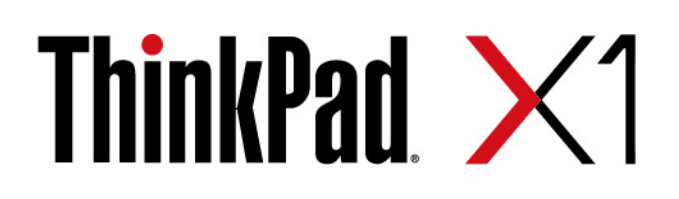

# Uživatelská příručka X1 Carbon Gen 11 a X1 Yoga Gen 8

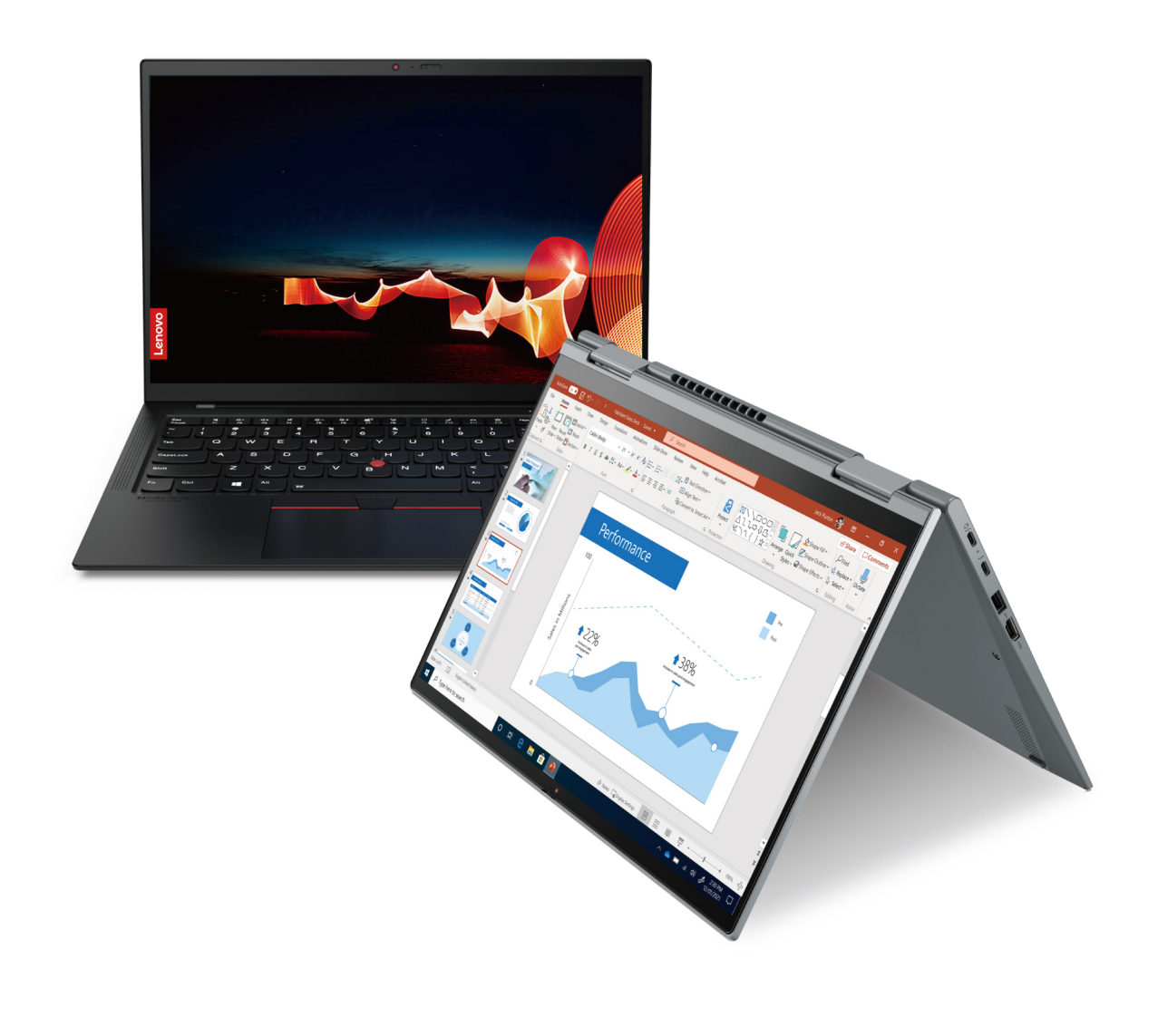

### **Toto čtěte nejdříve**

Než použijete tuto dokumentaci a produkt, který popisuje, nezapomeňte si přečíst následující informace, kterým je třeba porozumět:

- Bezpečnostní pokyny a informace o záruce
- Návod k nastavení
- [Obecná bezpečnostní upozornění a prohlášení o shodě](https://pcsupport.lenovo.com/docs/generic_notices)

**První vydání (Březen 2023)**

### **© Copyright Lenovo 2023.**

UPOZORNĚNÍ NA OMEZENÁ PRÁVA: Pokud jsou data nebo software dodávány v souladu se smlouvou General Services Administration "GSA", pak používání, rozmnožování nebo zpřístupňování jsou předmětem omezení uvedených ve smlouvě č. GS-35F-05925.

# **Obsah**

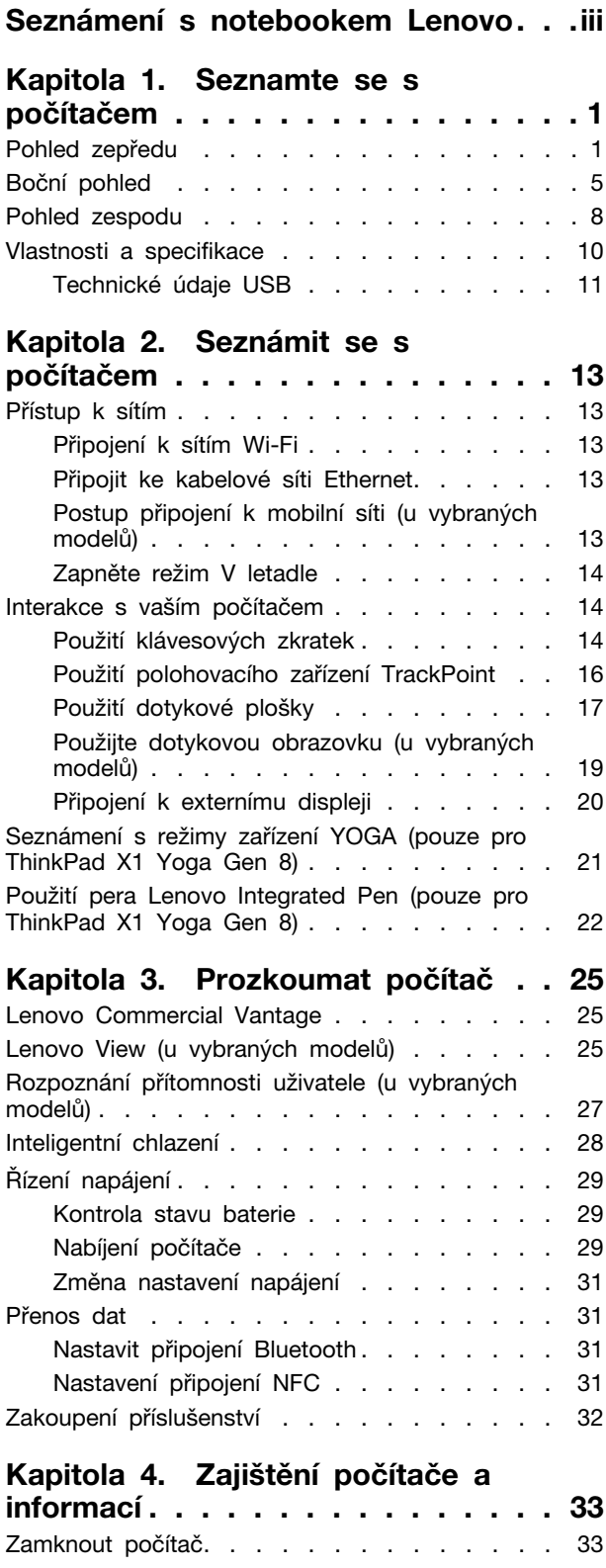

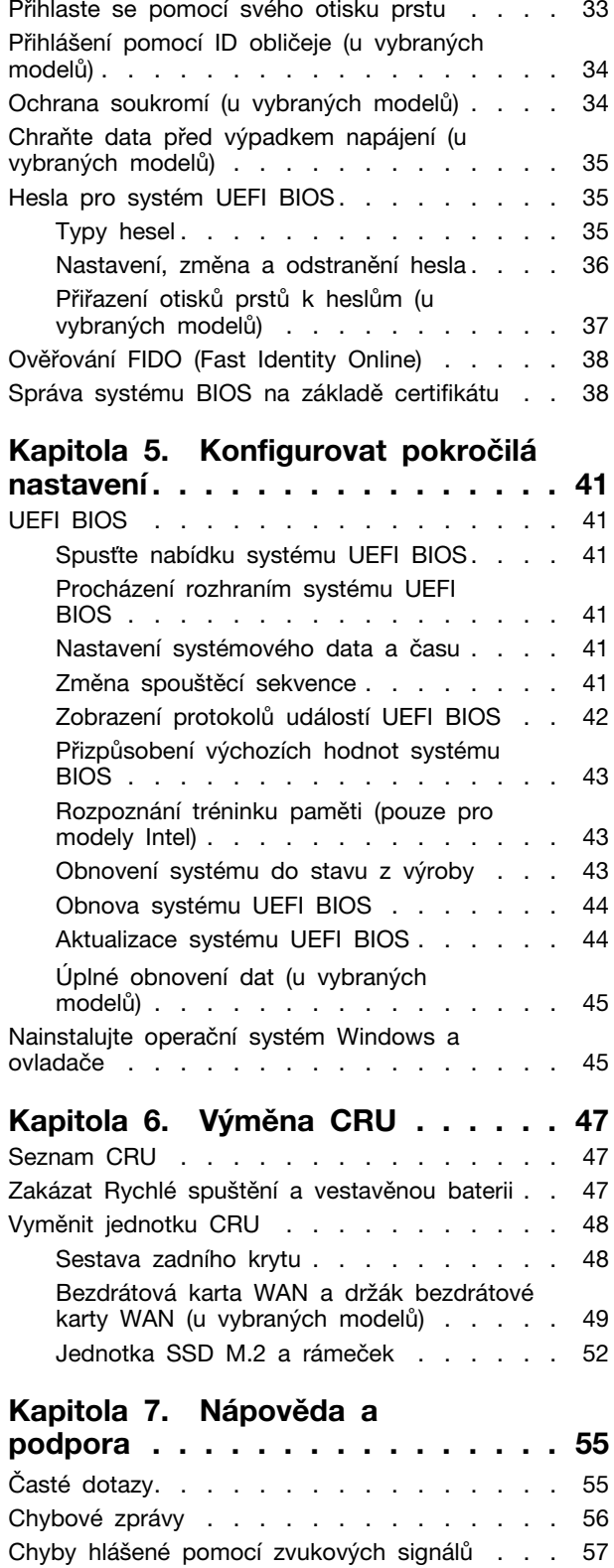

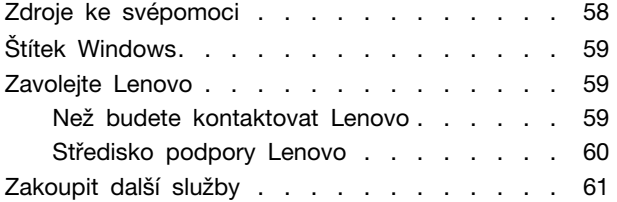

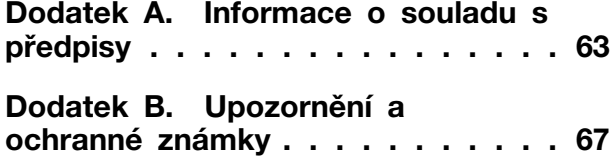

# <span id="page-4-0"></span>**Seznámení s notebookem Lenovo**

### **Děkujeme, že jste si vybrali notebook Lenovo®! Snažíme se vám poskytovat ta nejlepší řešení.**

Než začnete prohlídku, přečtěte si následující informace:

- Obrázky v této dokumentaci se mohou lišit od vašeho produktu.
- Podle konkrétního modelu nemusí být některé z volitelných příslušenství, funkcí, softwarových programů a příkazů uživatelského rozhraní ve vašem počítači použitelné.
- Obsah dokumentace se může změnit bez předchozího upozornění. Nejnovější dokumentaci najdete na adrese <https://pcsupport.lenovo.com>.

# <span id="page-6-0"></span>**Kapitola 1. Seznamte se s počítačem**

# <span id="page-6-1"></span>**Pohled zepředu**

**ThinkPad X1 Yoga Gen 8**

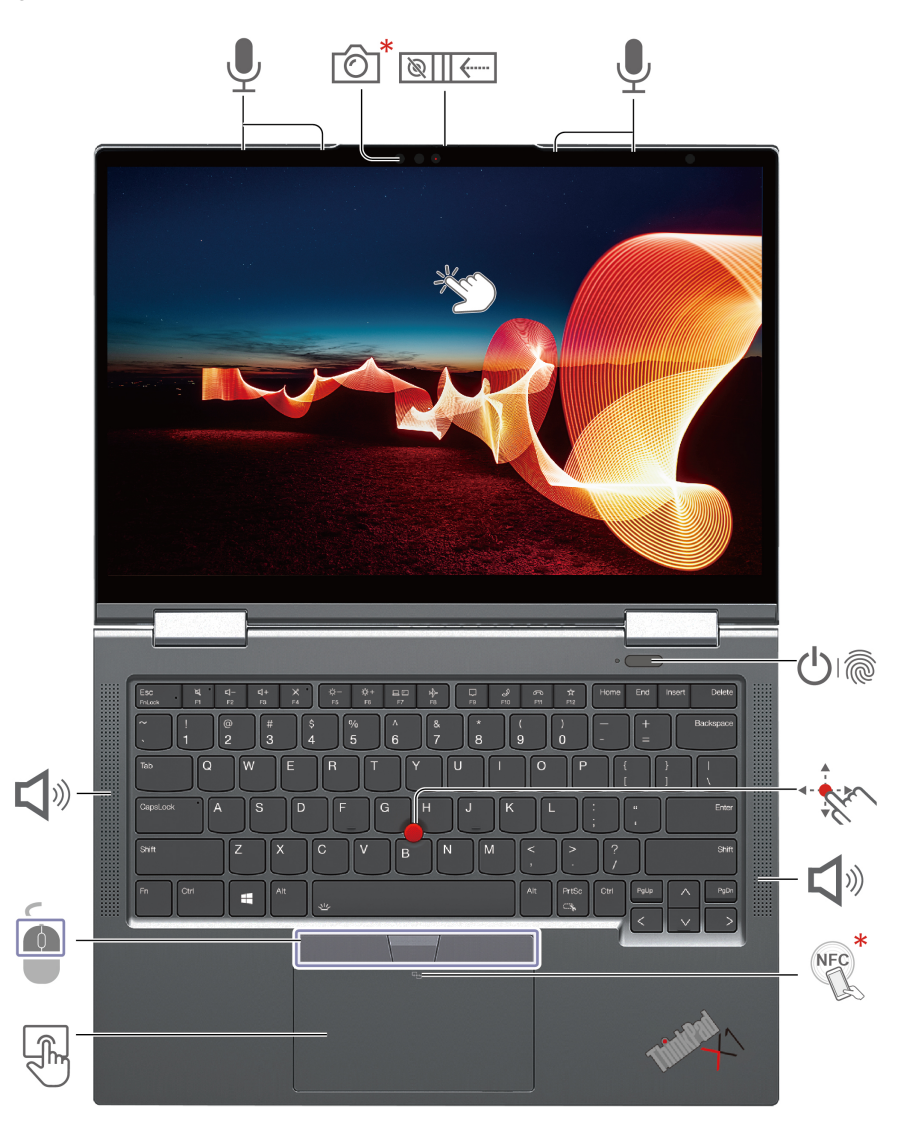

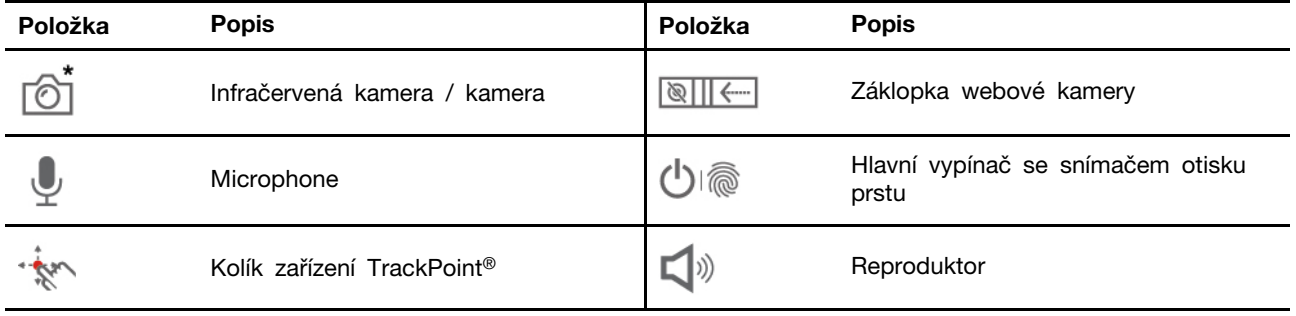

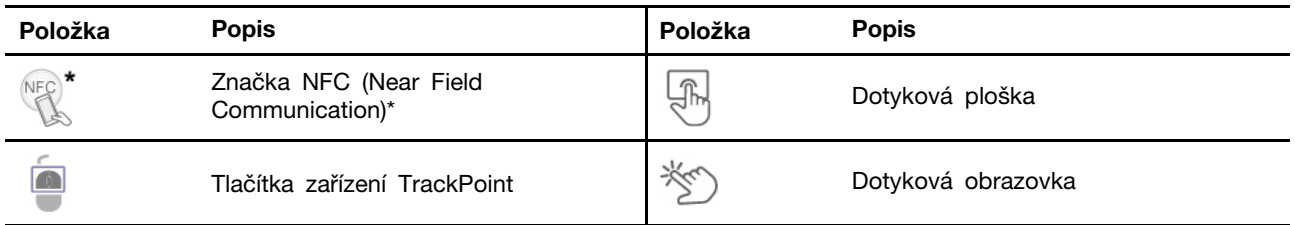

\* u vybraných modelů

### $\frac{1}{2}$ **Záklopka webové kamery**

Objektiv webové kamery můžete zakrýt nebo odkrýt posunutím záklopky. Je určena k ochraně vašeho soukromí.

## **Související témata**

- ["Použití polohovacího zařízení TrackPoint" na stránce 16](#page-21-0)
- ["Použití dotykové plošky" na stránce 17](#page-22-0)
- ["Použijte dotykovou obrazovku \(u vybraných modelů\)" na stránce 19](#page-24-0)
- ["Rozpoznání přítomnosti uživatele \(u vybraných modelů\)" na stránce 27](#page-32-0)
- ["Přihlaste se pomocí svého otisku prstu" na stránce 33](#page-38-2)
- ["Přihlášení pomocí ID obličeje \(u vybraných modelů\)" na stránce 34](#page-39-0)
- ["Ochrana soukromí \(u vybraných modelů\)" na stránce 34](#page-39-1)

# **ThinkPad X1 Carbon Gen 11**

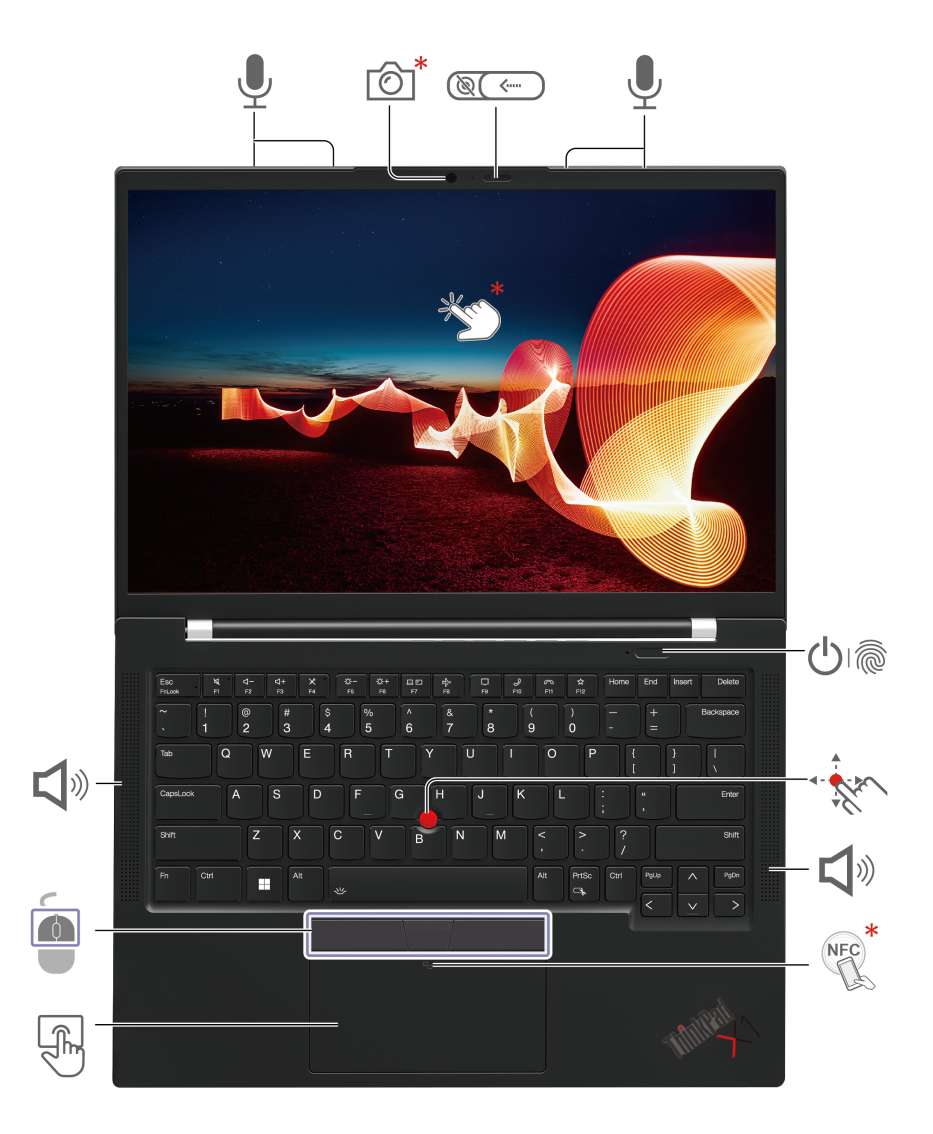

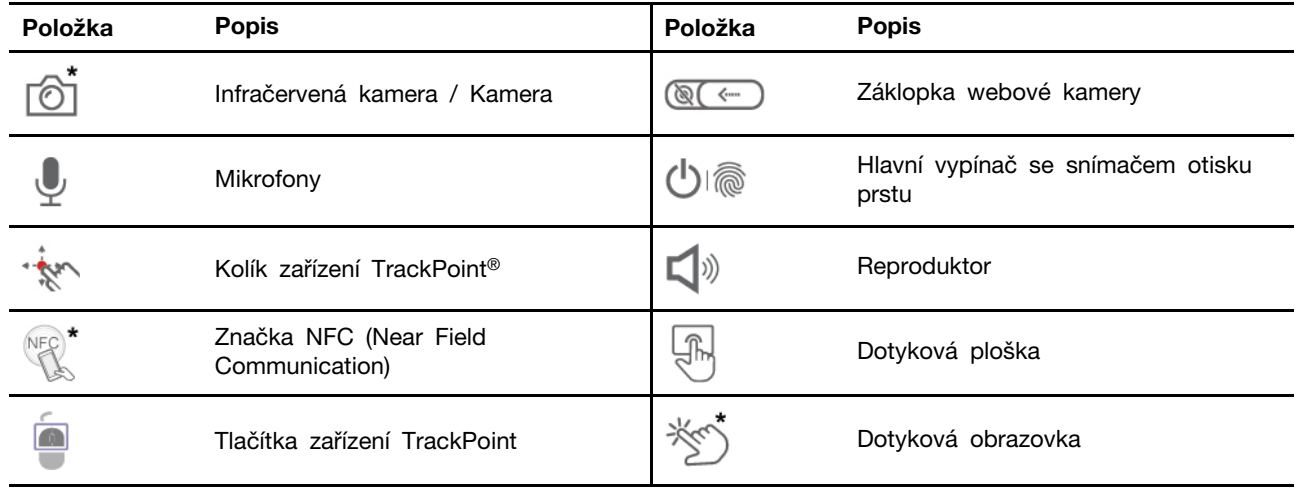

\* u vybraných modelů

# **Záklopka webové kamery**

Objektiv webové kamery můžete zakrýt nebo odkrýt posunutím záklopky. Je určena k ochraně vašeho soukromí.

### **Související témata**

- ["Použití polohovacího zařízení TrackPoint" na stránce 16](#page-21-0)
- ["Použití dotykové plošky" na stránce 17](#page-22-0)
- ["Použijte dotykovou obrazovku \(u vybraných modelů\)" na stránce 19](#page-24-0)
- ["Rozpoznání přítomnosti uživatele \(u vybraných modelů\)" na stránce 27](#page-32-0)
- ["Přihlaste se pomocí svého otisku prstu" na stránce 33](#page-38-2)
- ["Přihlášení pomocí ID obličeje \(u vybraných modelů\)" na stránce 34](#page-39-0)
- ["Ochrana soukromí \(u vybraných modelů\)" na stránce 34](#page-39-1)

# <span id="page-10-0"></span>**Boční pohled**

**ThinkPad X1 Yoga Gen 8**

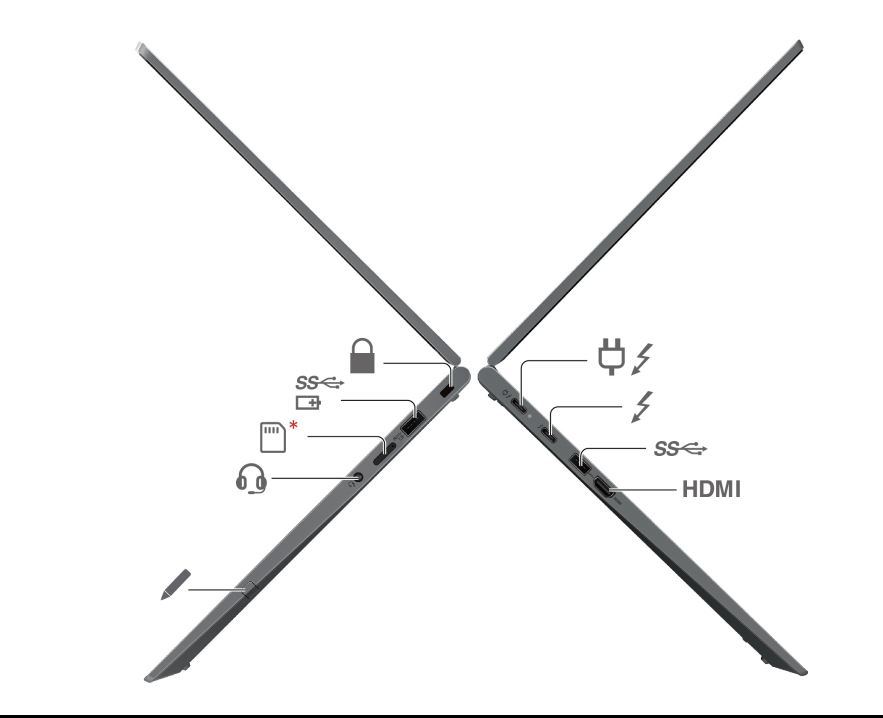

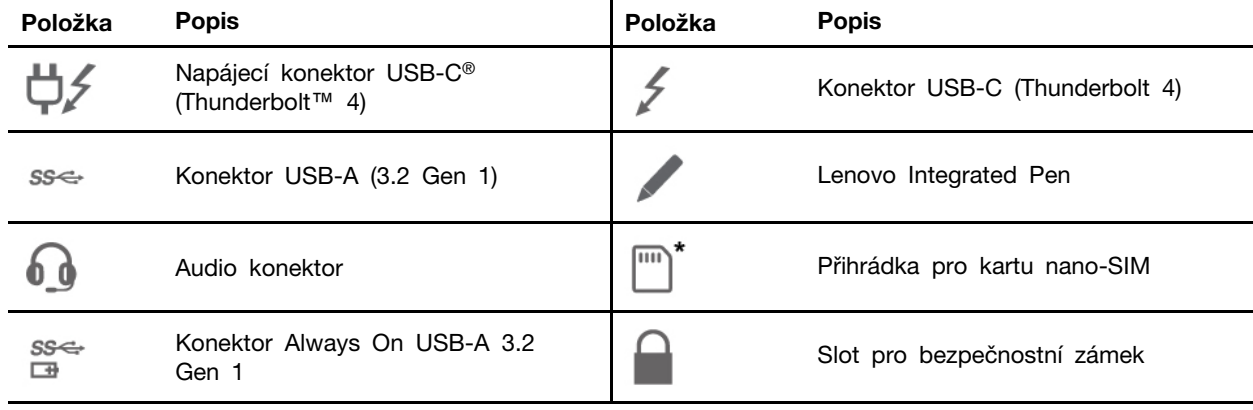

\* u vybraných modelů

# **Prohlášení k rychlosti přenosu přes USB**

V závislosti na mnoha faktorech, jako je schopnost zpracování hostitelských a periferních zařízení, atributy souborů a další faktory týkající se konfigurace systému a operačních prostředí se bude skutečná přenosová rychlost při použití různých konektorů USB na tomto zařízení lišit a bude pomalejší než níže uvedená rychlost přenosu dat pro jednotlivá odpovídající zařízení.

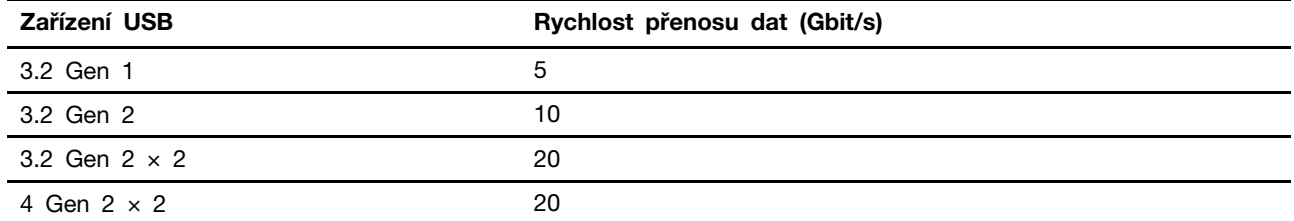

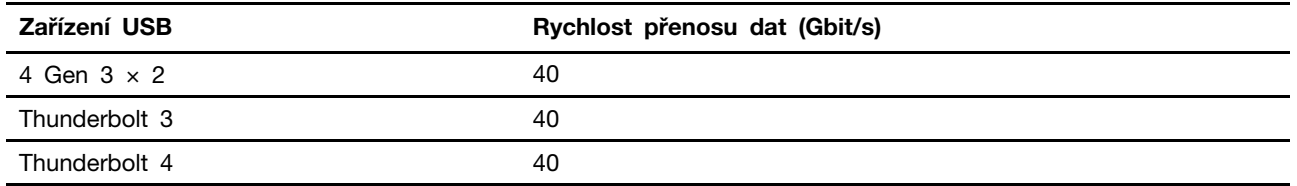

# **Související témata**

- ["Technické údaje USB" na stránce 11](#page-16-0)
- ["Postup připojení k mobilní síti \(u vybraných modelů\)" na stránce 13](#page-18-4)
- ["Připojení k externímu displeji" na stránce 20](#page-25-0)
- ["Použití pera Lenovo Integrated Pen \(pouze pro ThinkPad X1 Yoga Gen 8\)" na stránce 22](#page-27-0)
- ["Nabíjení počítače" na stránce 29](#page-34-2)
- ["Zamknout počítač" na stránce 33](#page-38-1)

# **ThinkPad X1 Carbon Gen 11**

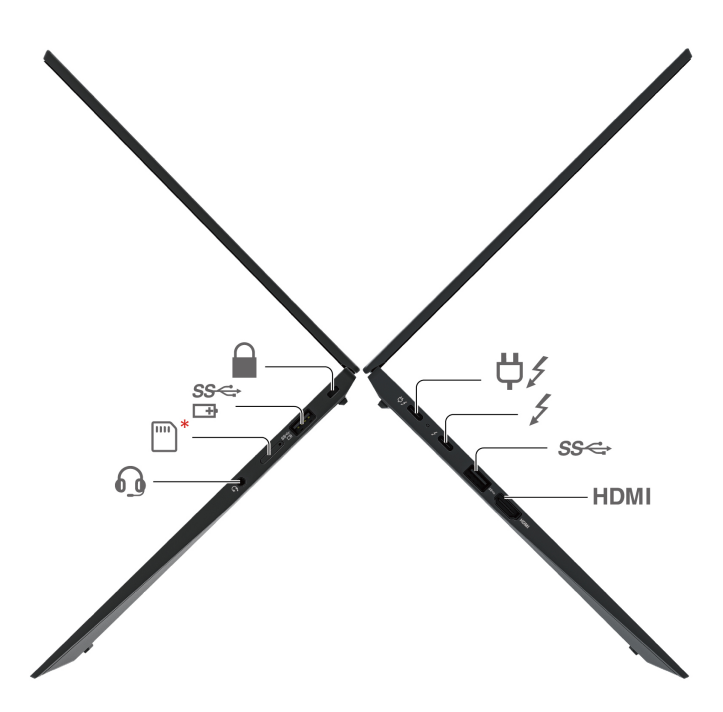

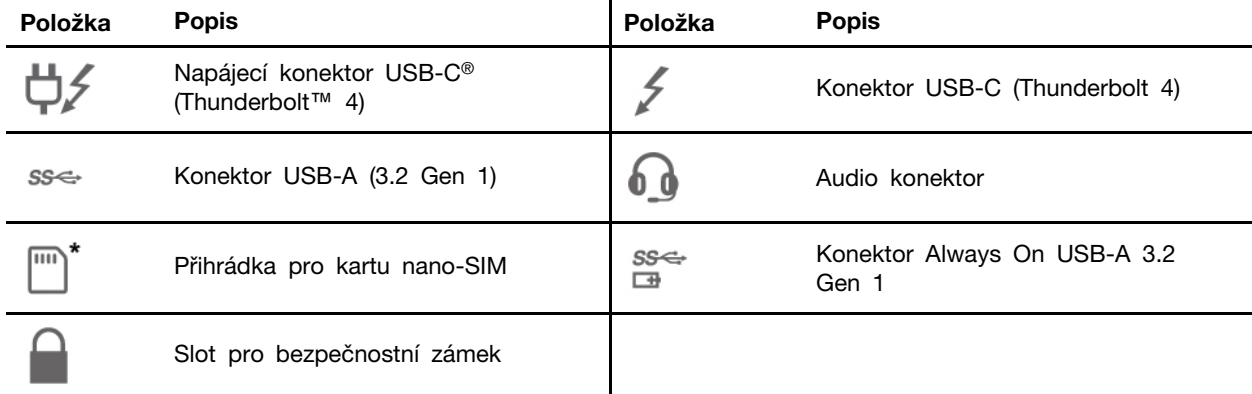

\* u vybraných modelů

# **Související témata**

- ["Technické údaje USB" na stránce 11](#page-16-0)
- ["Postup připojení k mobilní síti \(u vybraných modelů\)" na stránce 13](#page-18-4)
- ["Připojení k externímu displeji" na stránce 20](#page-25-0)
- ["Nabíjení počítače" na stránce 29](#page-34-2)
- ["Zamknout počítač" na stránce 33](#page-38-1)

# <span id="page-13-0"></span>**Pohled zespodu**

**ThinkPad X1 Yoga Gen 8**

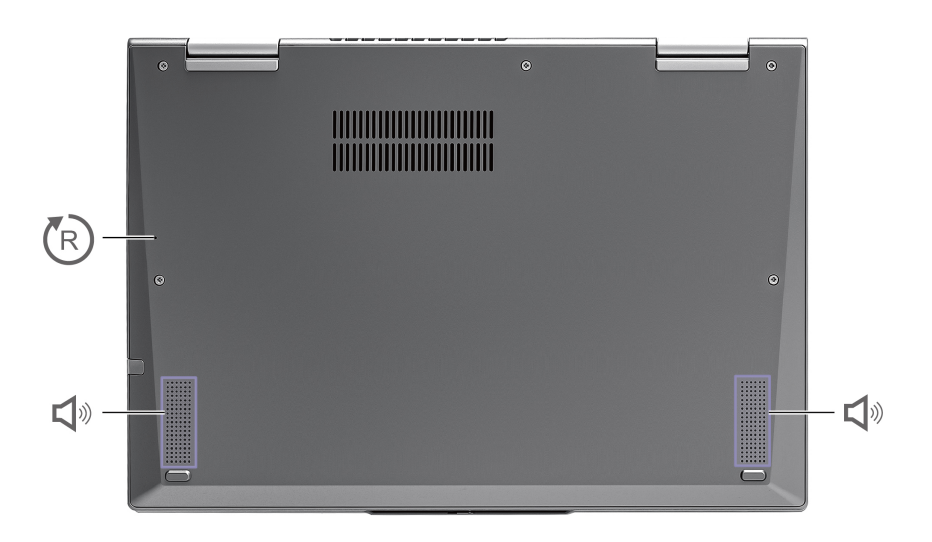

# **ThinkPad X1 Carbon Gen 11**

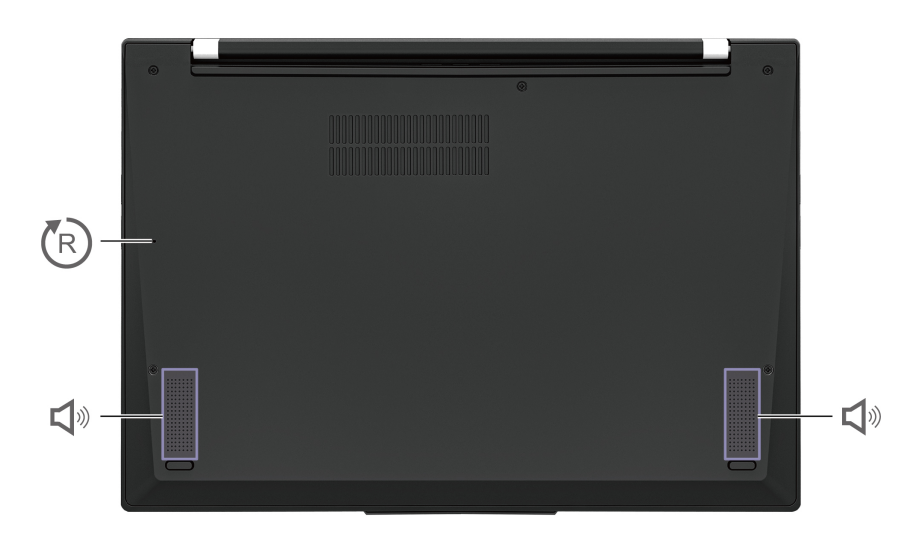

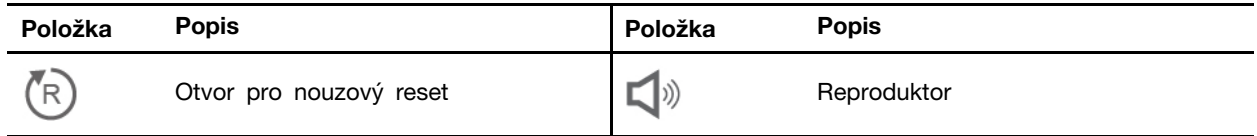

# **Otvor pro nouzový reset**

Pokud počítač přestane reagovat a nepodaří se vám ho vypnout hlavním vypínačem, resetujte ho:

- 1. Odpojte počítač od zdroje napájení.
- 2. Zasuňte narovnanou kancelářskou sponku do otvoru a odpojte tak dočasně napájení počítače.
- 3. Připojte počítač ke zdroji napájení a poté zapněte počítač.

# **POZOR:**

**Je-li počítač v provozu, umístěte jej na tvrdý a rovný povrch – jeho spodní strana nesmí být v přímém kontaktu s pokožkou uživatele. Za normálních provozních podmínek zůstane teplota spodní strany v přijatelném rozsahu definovaném v normě** IEC 62368-1**, avšak tyto teploty mohou být přesto dostatečně vysoké, aby mohly být pro uživatele nepříjemné nebo škodlivé, pokud se bude povrchu dotýkat přímo déle než jednu minutu bez přerušení. Proto doporučujeme, aby se uživatelé vyvarovali dlouhodobého přímého kontaktu se spodní stranou počítače.**

**Poznámka:** Některé počítače Lenovo mají displej, který lze otočit o 360 stupňů. Když jsou tyto produkty používány jako tablet, teploty všech přístupných částí jsou v přijatelných mezích definovaných normou IEC 62368-1.

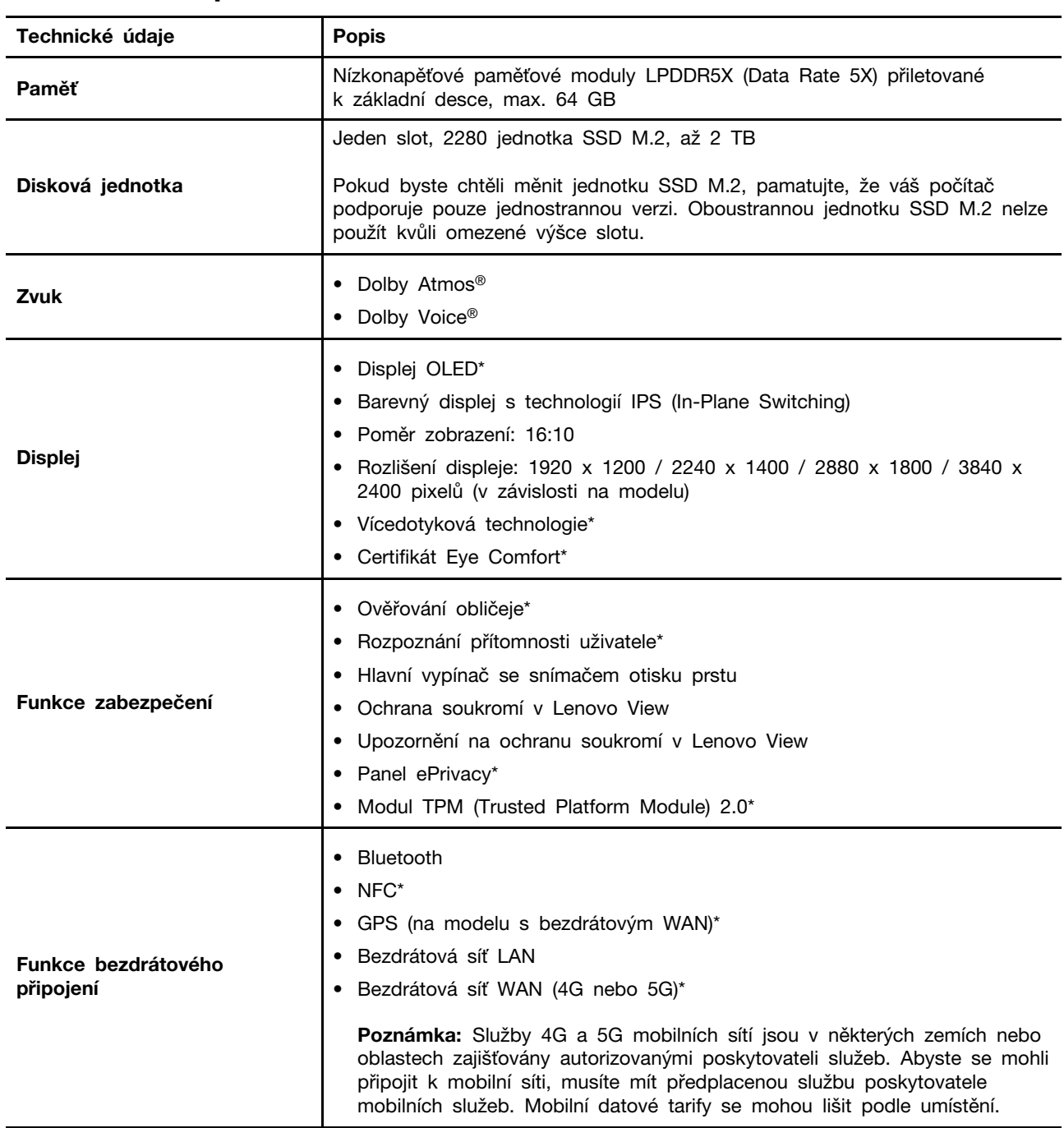

# <span id="page-15-0"></span>**Vlastnosti a specifikace**

\* u vybraných modelů

# <span id="page-16-0"></span>**Technické údaje USB**

# **Poznámky:**

- V závislosti na modelu nemusí být u daného počítače některé konektory USB k dispozici.
- Ve vzácných případech mohou zařízení kompatibilní s rozhraním USB-C připojená ke konektoru USB-C rušit funkce bezdrátového připojení. Pokud počítač nelze připojit k síti Wi-Fi nebo mobilní síti nebo se nedaří zjistit vaši polohu pomocí funkce GPS, odpojte zařízení kompatibilní s rozhraním USB-C z konektoru USB-C.

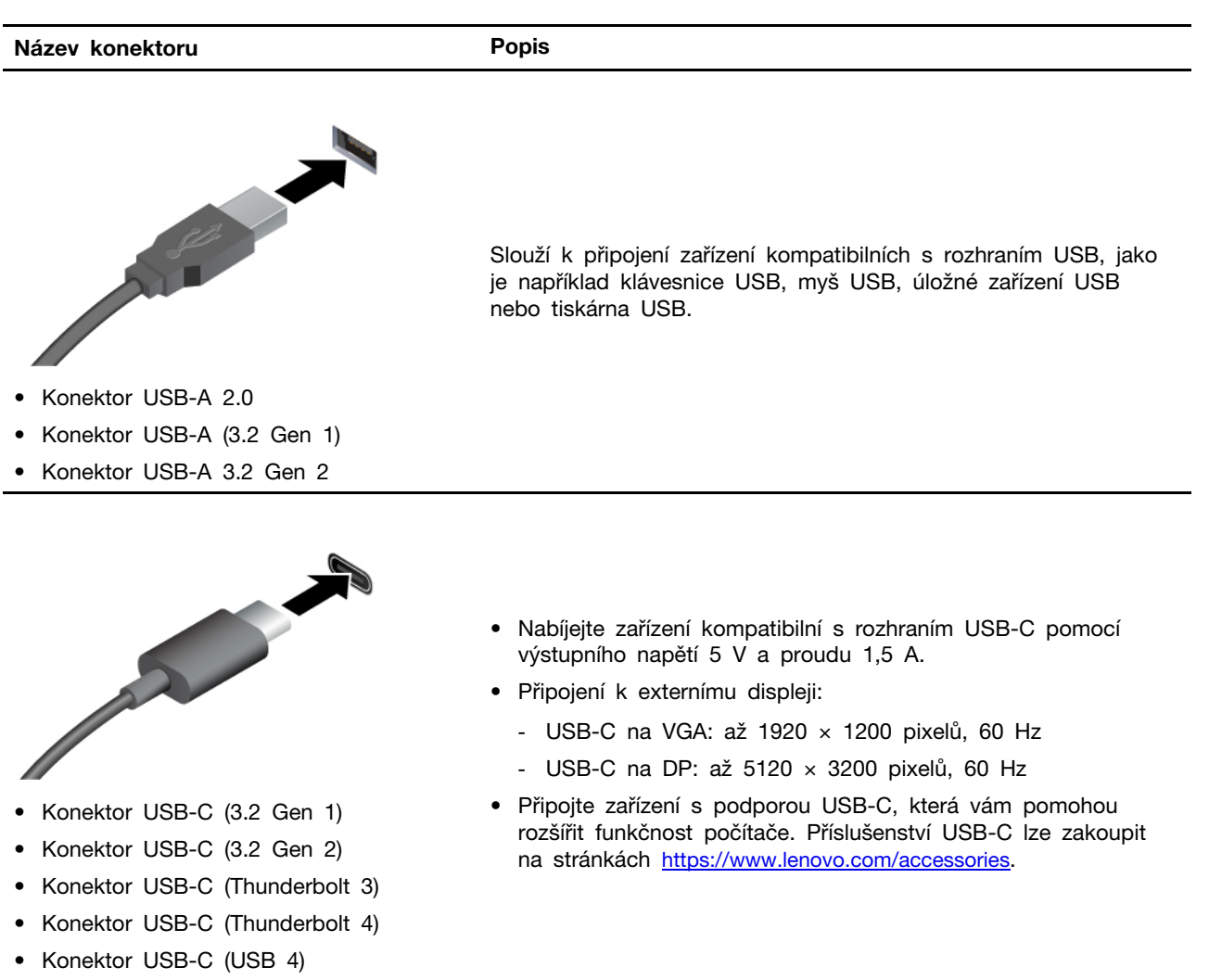

# <span id="page-18-1"></span><span id="page-18-0"></span>**Kapitola 2. Seznámit se s počítačem**

# **Přístup k sítím**

Tato část vám pomůže připojit se k bezdrátové nebo kabelové síti.

# <span id="page-18-2"></span>**Připojení k sítím Wi-Fi**

Klikněte na ikonu sítě v oznamovací oblasti systému Windows® a ze seznamu vyberte síť, ke které se chcete připojit. V případě potřeby zadejte požadované informace.

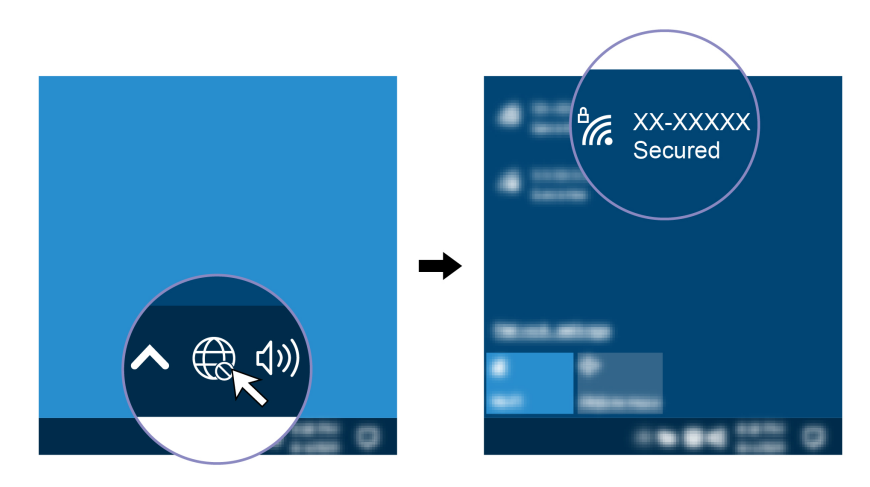

# <span id="page-18-3"></span>**Připojit ke kabelové síti Ethernet**

K připojení počítače k místní síti potřebujete Lenovo USB-C to Ethernet Adapter. Lenovo USB-C to Ethernet Adapter je volitelné příslušenství a je dodáván pouze s některými modely počítačů. Pokud toto volitelné příslušenství nebylo dodáno s počítačem, můžete si ho od společnosti Lenovo zakoupit zvlášť na adrese <https://www.lenovo.com/accessories>.

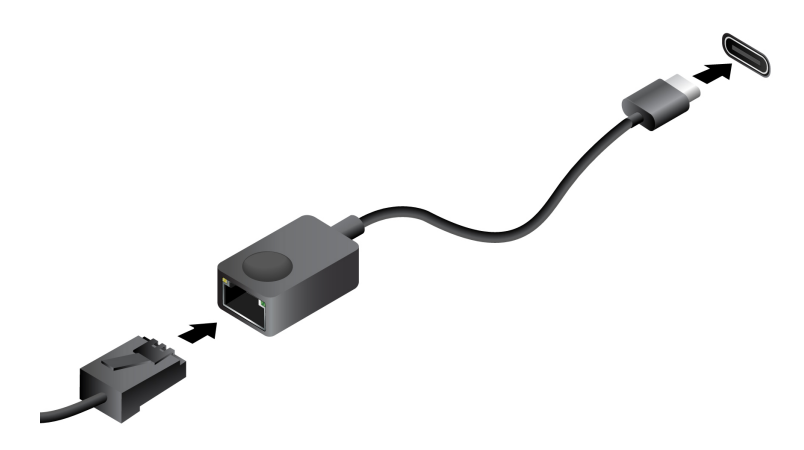

# <span id="page-18-4"></span>**Postup připojení k mobilní síti (u vybraných modelů)**

Chcete-li se připojit k mobilní datové síti 4G nebo 5G, musíte mít nainstalovanou kartu pro bezdrátovou síť WWAN (Wide Area Network) a kartu nano-SIM. Karta nano-SIM může být

v některých zemích a oblastech dodávána s vaším počítačem. Pokud karta nano-SIM není součástí dodávky, budete si ji muset zakoupit od autorizovaných poskytovatelů služeb.

### **Poznámky:**

- V závislosti na modelu může být karta WWAN již nainstalována ve vašem počítači. Služby 4G a 5G mobilních sítí jsou v některých zemích nebo oblastech zajišťovány autorizovanými poskytovateli služeb. Abyste se mohli připojit k mobilní síti, musíte mít předplacenou službu poskytovatele mobilních služeb. Mobilní datové tarify se mohou lišit podle umístění.
- Rychlost připojení k síti se může lišit podle umístění, prostředí, podmínek sítě a dalších faktorů.

Navázání připojení k mobilní síti:

- 1. Vypněte počítač.
- 2. Vložte narovnanou kancelářskou sponku do otvoru v přihrádce pro kartu nano-SIM. Přihrádka se povysune. Nainstalujte kartu nano-SIM podle obrázku a zasuňte přihrádku do slotu na kartu nano-SIM. Poznamenejte si orientaci karty a ujistěte se, že je usazena správně.

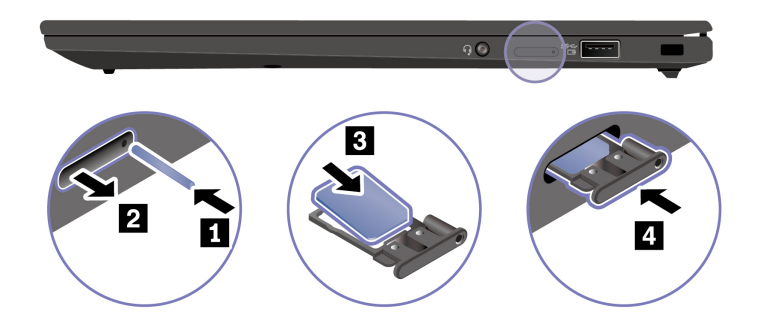

- 3. Zapněte počítač.
- 4. Klepněte na ikonu sítě a vyberte ze seznamu ikonu mobilní sítě ... V případě potřeby zadejte požadované informace.

# <span id="page-19-0"></span>**Zapněte režim V letadle**

Je-li zapnut režim V letadle, jsou všechny bezdrátové funkce vypnuté.

- 1. Do Airplane mode vyhledávacího pole Windows Search zadejte hledaný výraz a stiskněte klávesu Enter.
- <span id="page-19-1"></span>2. Zapněte Režim v letadle.

# **Interakce s vaším počítačem**

Počítač nabízí různé způsoby navigace na obrazovce.

# <span id="page-19-2"></span>**Použití klávesových zkratek**

Speciální klávesy na klávesnici umožňují efektivnější práci.

<https://support.lenovo.com/us/en/videos/vid500145>

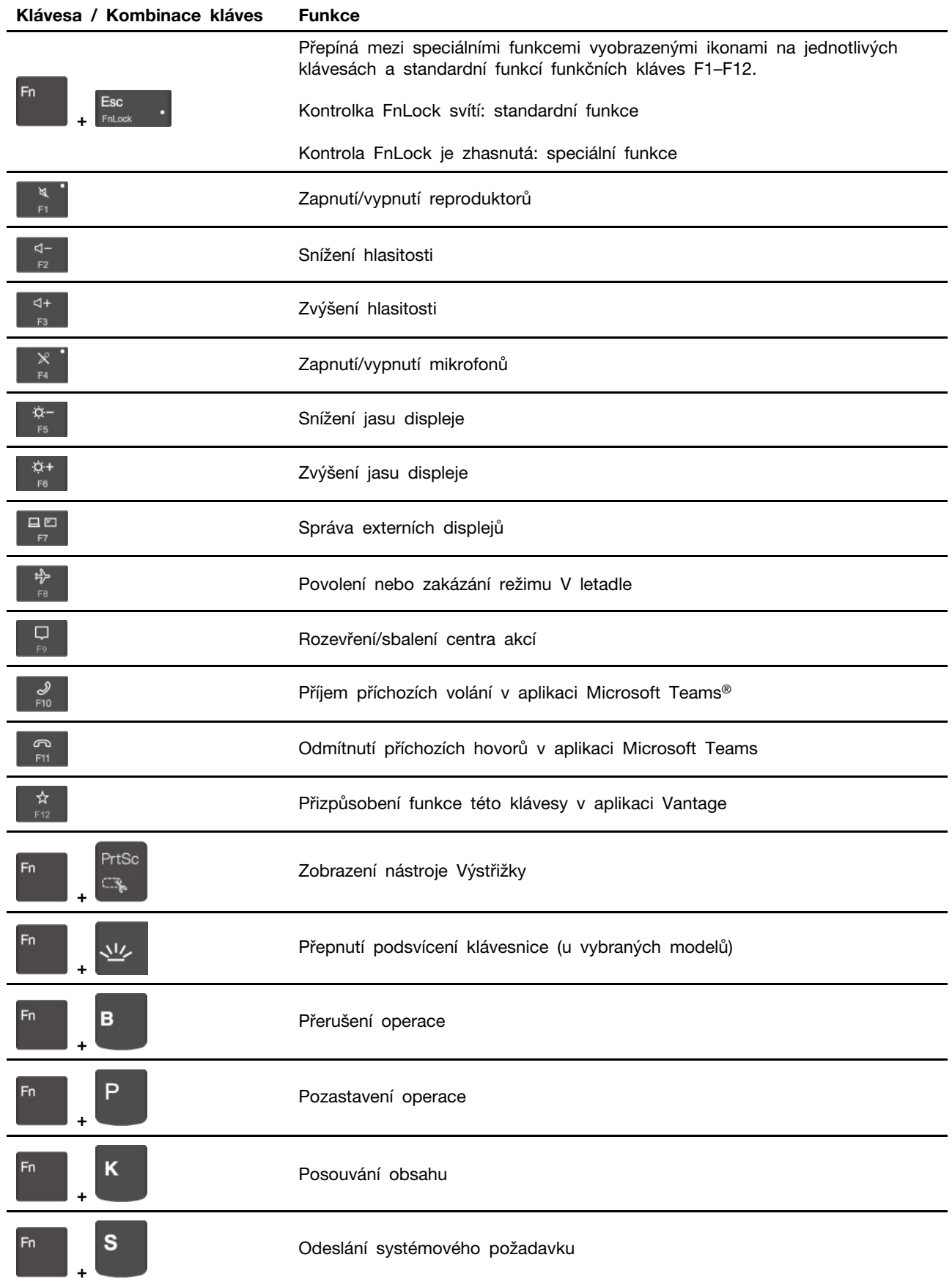

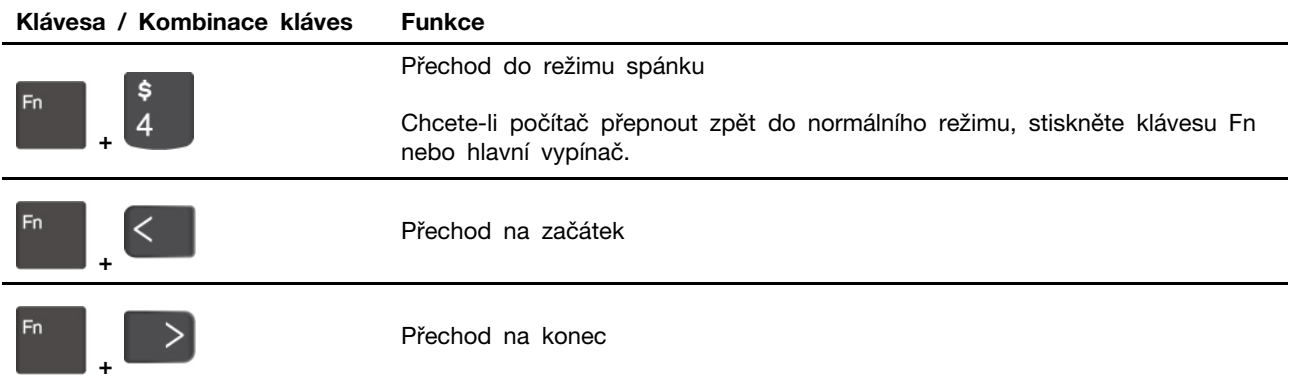

# <span id="page-21-0"></span>**Použití polohovacího zařízení TrackPoint**

Polohovací zařízení TrackPoint má všechny funkce klasické myši. Umožňuje tedy například pohybovat ukazatelem, používat tlačítka a posouvat zobrazení.

# G Б Ñ M C B **All**  $\mathbf{A}$  $\bullet$

## **Použití polohovacího zařízení TrackPoint**

**Kolík zařízení TrackPoint** 

Přitlačte na jeho protiskluzovou čepičku prstem v jakémkoli směru rovnoběžně s klávesnicí. Ukazatel na obrazovce se posune v příslušném směru. Čím vyšší tlak použijete, tím rychleji se ukazatel pohybuje.

# **Tlačítka zařízení TrackPoint**

 $\Box$ 

Levé a pravé tlačítko odpovídají levému a pravému tlačítku klasické myši. Stiskněte a podržte prostřední tlačítko a zároveň zatlačte prstem na polohovací kolík ve svislém nebo vodorovném směru. Poté budete moci procházet dokumentem, webovou stránkou nebo aplikacemi.

## **Deaktivace polohovacího zařízení TrackPoint**

Polohovací zařízení TrackPoint je ve výchozím stavu aktivní. Deaktivace zařízení:

- 1. Otevřete nabídku **Start** a klikněte na **Nastavení** ➙ **Zařízení** ➙ **Myš**.
- 2. TrackPoint deaktivujte podle pokynů na obrazovce.

**Výměna neklouzavé čepičky polohovacího kolíku ukazovátka Poznámka:** Ujistěte se, že novou čepičku je opatřena drážkami **<sup>a</sup>** .

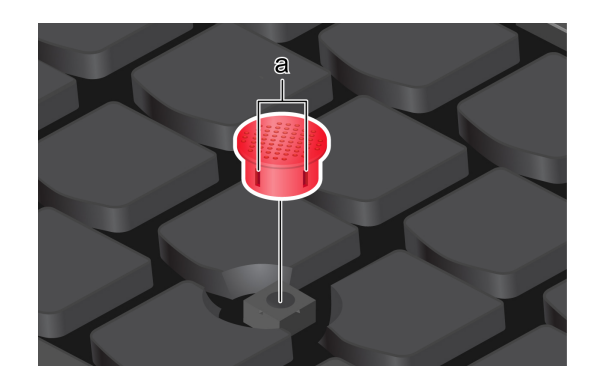

# <span id="page-22-0"></span>**Použití dotykové plošky**

Můžete pomocí ní pohybovat ukazatelem, používat tlačítka a posouvat jako u klasické myši.

# **Použití dotykové plošky**

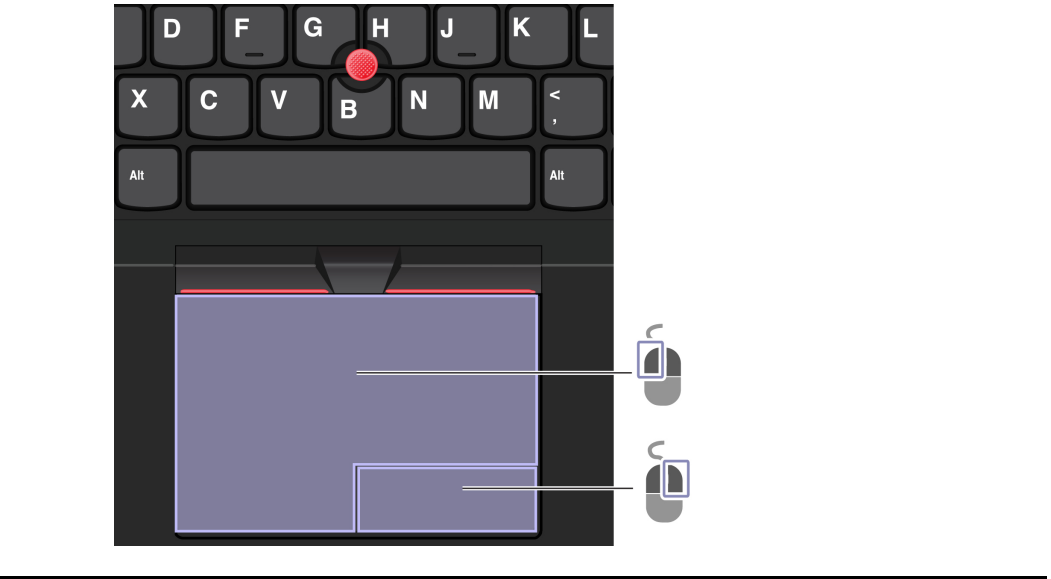

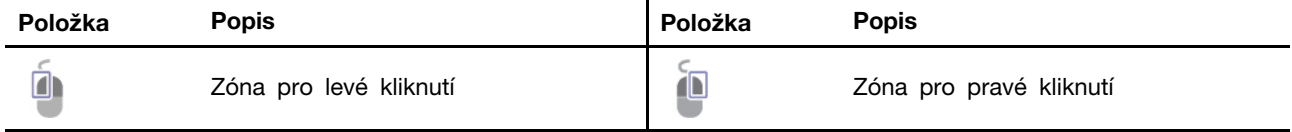

### **Použít dotyková gesta**

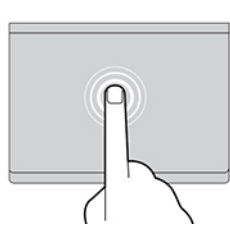

Jedním klepnutím vyberete nebo otevřete položku. Dvěma klepnutími zobrazíte kontextovou nabídku.

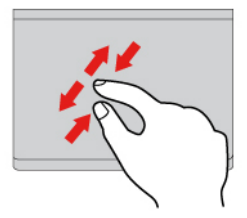

Přiblížení nebo oddálení provedete dvěma prsty. Procházíte položkami.

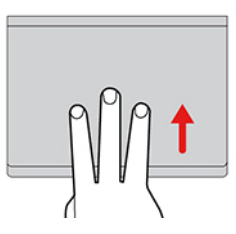

Chcete-li zobrazit všechna otevřená okna, otevřete seznam úloh.

### **Obrázek a popis Obrázek a popis**

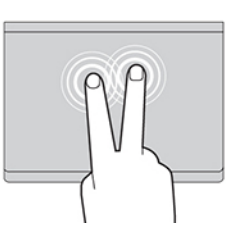

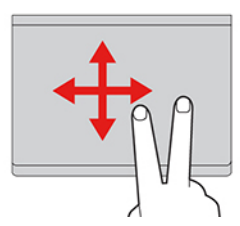

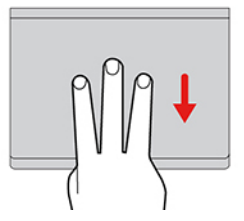

Zobrazíte pracovní plochu.

### **Poznámky:**

- Při používání dvou nebo více prstů nesmí být prsty umístěny těsně u sebe.
- Některá gesta nejsou dostupná, pokud byla poslední akce provedena z polohovacího zařízení TrackPoint.
- Některá gesta jsou dostupná pouze v některých aplikacích.
- Pokud je povrch dotykové plošky potřísněn olejem, nejprve vypněte počítač. Poté povrch dotykové plošky jemně otřete měkkým hadříkem bez chlupů zvlhčeným vlažnou vodou nebo čisticím prostředkem na počítače.

Další gesta naleznete v nápovědě polohovacího zařízení.

### **Zakázat dotykovou plošku**

Dotyková ploška je ve výchozím nastavení aktivní. Deaktivace zařízení:

- 1. Otevřete nabídku **Start** a dále klepněte na položku **Nastavení** ➙ **Zařízení** ➙ **Touchpad**.
- 2. V sekci Touchpad vypněte ovládací prvek **Touchpad**.

# <span id="page-24-0"></span>**Použijte dotykovou obrazovku (u vybraných modelů)**

Pokud displej počítače podporuje vícedotykové funkce, můžete procházet obrazovky jednoduchými dotykovými gesty. Další dotyková gesta naleznete na stránce [https://support.microsoft.com/windows](https://support.microsoft.com/en-us/windows/touch-gestures-for-windows-a9d28305-4818-a5df-4e2b-e5590f850741).

**Poznámka:** Některá gesta mohou být dostupná pouze v některých aplikacích.

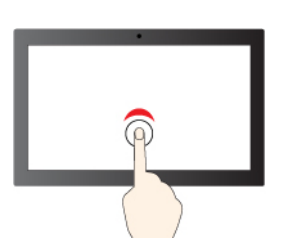

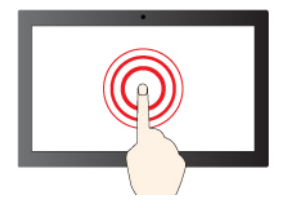

Klepnutí a podržení slouží jako kliknutí pravým

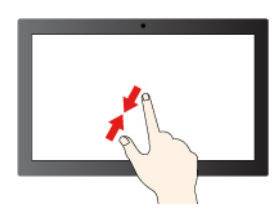

Zmenšení zobrazení Zvětšení zobrazení

**Obrázek a popis Obrázek a popis**

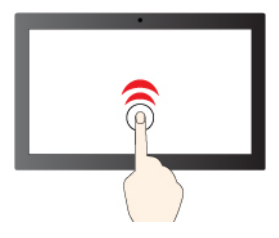

Jedno klepnutí slouží jako kliknutí Dvě klepnutí po sobě slouží jako dvojité kliknutí

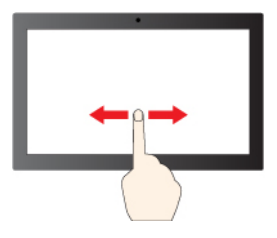

Posouvání slouží k procházení položkami

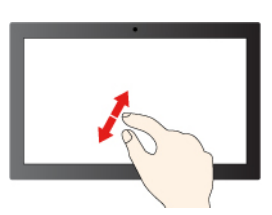

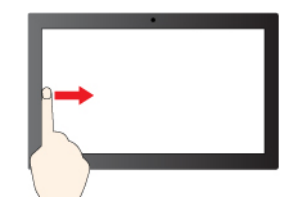

Přetažení prstu zleva: zobrazení všech otevřených oken (Windows 10)

Potažení prstem zleva: otevření panelu s widgety (Windows 11)

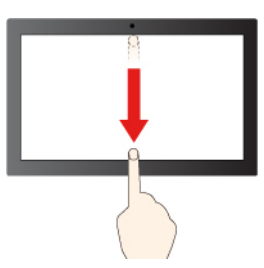

Přetažení prstu zprava: otevření centra akcí (Windows 10)

Přetažení prstu zprava: otevření centra oznámení (Windows 11)

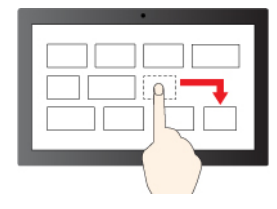

Přetažení

Krátké přejetí prstem směrem dolů: zobrazení panelu záhlaví

Přejetím prstem směrem dolů: zavření aktuální aplikace

### **Rady pro údržbu:**

- Před čištěním dotykové obrazovky vypněte počítač.
- Otisky prstů nebo prach z dotykové obrazovky odstraňte pomocí suchého měkkého hadříku bez chlupů nebo kusem hygroskopické vaty. Nenamáčejte hadřík do čistidel.
- Dotyková obrazovka je skleněný panel pokrytý vrstvou umělé hmoty. Nepoužívejte nadměrný tlak ani kovové předměty, které by mohly dotykový panel poškodit nebo narušit jeho fungování.
- Dotykovou obrazovku nelze ovládat nehty, prsty v rukavici ani žádnými předměty.
- Pravidelně kalibrujte přesnost ovládání prstem, abyste předešli odchylkám.

# <span id="page-25-0"></span>**Připojení k externímu displeji**

K počítači lze připojit projektor nebo monitor a použít ho při prezentacích nebo jako rozšíření pracovní plochy.

### **Připojte se k monitoru kabelem**

Pokud počítač externí monitor nedetekuje, klikněte pravým tlačítkem myši kamkoli na pracovní plochu a poté vyberte nastavení zobrazení. Poté podle pokynů na obrazovce detekujte externí displej.

### **Obrázek a popis Obrázek a popis**

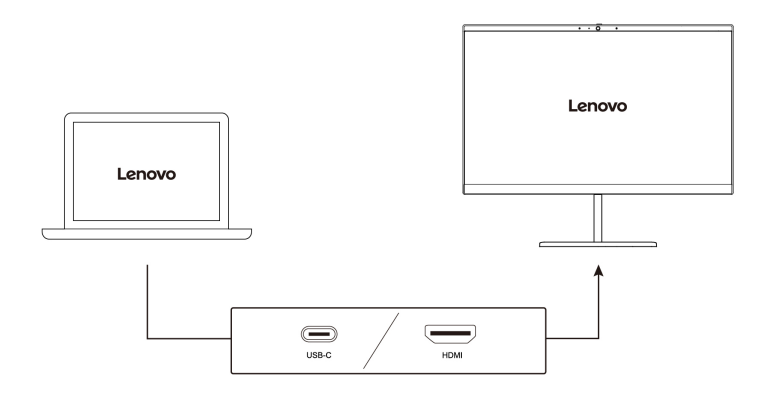

### **Podporované rozlišení**

V následující tabulce jsou uvedena maximální podporovaná rozlišení externího monitoru.

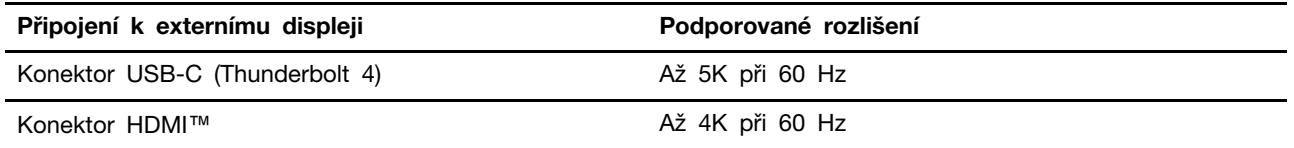

**Poznámka:** Podporována může být i obnovovací frekvence vyšší než 60 Hz. Pokud nastavíte obnovovací frekvenci vyšší než 60 Hz, pravděpodobně se omezí maximální rozlišení.

### **Připojte se k bezdrátovému monitoru**

Chcete-li použít bezdrátový monitor, zkontrolujte, zda počítač i externí displej podporují technologii Miracast®.

Stiskněte klávesu s logem Windows + K a vyberte bezdrátový monitor, ke kterému se chcete připojit.

### **Nastavení režimu zobrazení**

Stiskněte  $\begin{bmatrix} a & a \\ b & c \end{bmatrix}$  a poté vyberte režim displeje podle svých preferencí. 口口

### **Změna nastavení zobrazení**

- 1. Klikněte pravým tlačítkem myši na pracovní plochu a vyberte nastavení zobrazení.
- 2. Vyberte displej, který chcete konfigurovat, a změňte nastavení zobrazení podle svých preferencí.

Je možné změnit nastavení pro displej počítače i pro externí monitor. Můžete například určit, který z nich bude hlavní displej a který bude sekundární. Můžete také změnit jejich rozlišení a orientaci.

# <span id="page-26-0"></span>**Seznámení s režimy zařízení YOGA (pouze pro ThinkPad X1 Yoga Gen 8)**

Mezi jednotlivými režimy zařízení YOGA můžete přecházet otáčením displeje. V režimu stojan, stan a tablet jsou klávesnice polohovací zařízení automaticky vypnuty. Namísto toho použijte k ovládání počítače dotykovou obrazovku.

**Upozornění:** Neotáčejte displejem počítače příliš velkou silou, ani nepoužívejte příliš velkou sílu na pravý horní či levý horní roh displeje počítače. Jinak by mohlo dojít k poškození pantu displeje počítače.

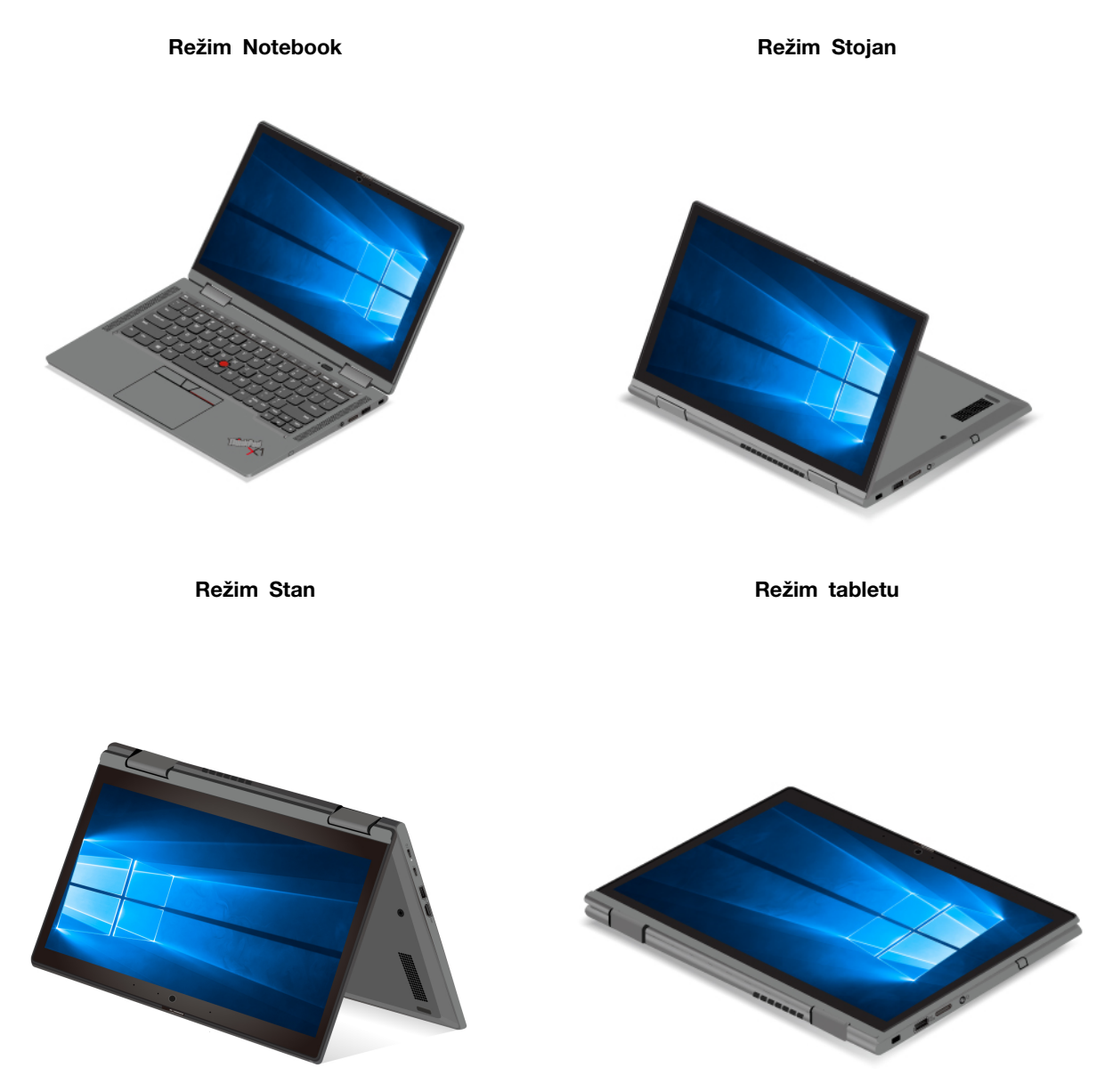

# <span id="page-27-0"></span>**Použití pera Lenovo Integrated Pen (pouze pro ThinkPad X1 Yoga Gen 8)**

Parkovací dobíjecí elektronické pero umožňuje přesnější a jednodušší psaní a kreslení.

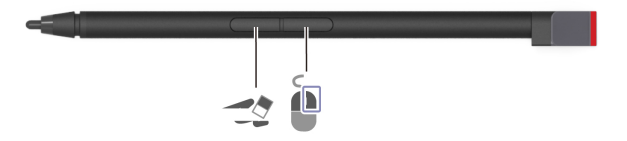

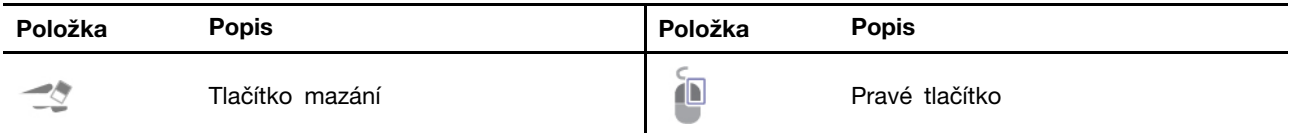

Lenovo Integrated Pen není vodotěsné. Skladujte a používejte ho mimo dosah vody a nadměrné vlhkosti. Chcete-li si zakoupit pero Lenovo Integrated Pen, přejděte na stránku [https://www.lenovo.](https://www.lenovo.com/accessories)  [com/accessories.](https://www.lenovo.com/accessories)

### **Nabíjení Lenovo Integrated Pen**

- 1. Ujistěte se, že je počítač zapnutý nebo v režimu spánku.
- 2. Zasuňte pero do slotu na pero. Na 80 % kapacity bude pero nabito asi za 15 sekund, plně nabito bude za přibližně pět minut.

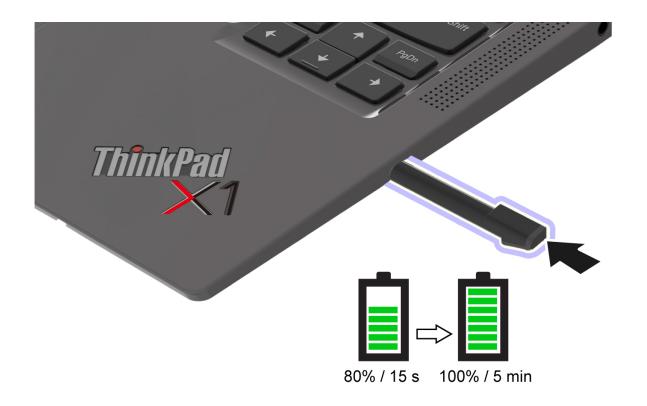

# <span id="page-30-1"></span><span id="page-30-0"></span>**Kapitola 3. Prozkoumat počítač**

# **Lenovo Commercial Vantage**

Aplikace Lenovo Commercial Vantage (dále jen aplikace Vantage) představuje přizpůsobené univerzální řešení, které vám pomůže udržovat počítač automatickými aktualizacemi a opravami, konfiguracemi nastavení hardwaru a dostupnou uživatelskou podporou.

Chcete-li spustit aplikaci Vantage, zadejte Lenovo Commercial Vantage do vyhledávacího pole Windows Search.

### **Poznámky:**

- Dostupné funkce se liší podle modelu počítače.
- Aplikace Vantage vylepšuje funkce počítače pomocí pravidelných aktualizací. Popis funkcí se může lišit od vašeho skutečného uživatelského rozhraní. Ujistěte se, že používáte nejnovější verzi aplikace Vantage, a použijte službu Windows Update, abyste získali nejnovější aktualizace.

Aplikace Vantage umožňuje provádět tyto činnosti:

- Snadno se informovat o stavu zařízení a přizpůsobovat jeho nastavení.
- Stahovat a instalovat aktualizace systému UEFI BIOS, firmwaru a ovladačů, aby byl software počítače stále aktuální.
- Monitorovat stav počítače a zabezpečit ho proti vnějším hrozbám.
- Naskenujte hardware počítače a diagnostikujte problémy s hardwarem.
- Vyhledat (online) stav záruky počítače.
- Získat přístup k Uživatelské příručce a užitečným článkům.
- Kvůli čištění dočasně vypněte klávesnici, obrazovku, dotykovou plošku a polohovací zařízení TrackPoint.

# <span id="page-30-2"></span>**Lenovo View (u vybraných modelů)**

Lenovo View je aplikace, která zlepšuje kvalitu kamery a nabízí funkce pro spolupráci v některých běžných aplikacích pro videohovory.

### **Přístup k Lenovo View**

Do vyhledávacího pole Windows Search zadejte výraz Lenovo View a stiskněte klávesu Enter.

### **Prozkoumejte klíčové funkce**

• **Nástroj pro vylepšení videa**: Upravte relevantní parametry kamery (osvětlení, intenzitu, barvu) a omezte šum pro lepší zkušenost při videohovorech.

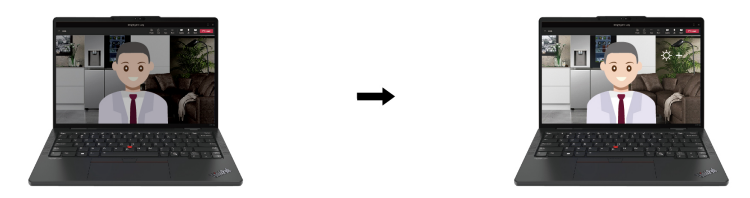

- **Spolupráce** 
	- **Odstranění pozadí**: Zakryjte během videohovoru pozadí, aby byl obraz zaměřen na vás.

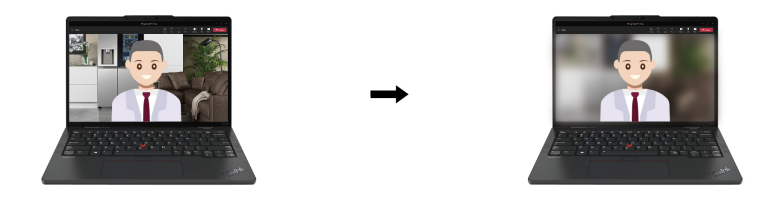

- **Automatické výřezy**: Při videohovoru automaticky udržuje váš obličej uprostřed obrazu, když se pohnete.

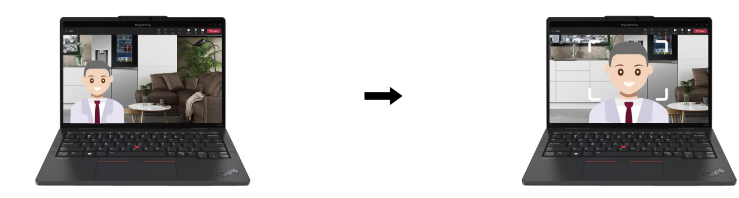

- **Soukromí** 
	- **Upozornění na ochranu soukromí**: Když se vám někdo začne dívat přes rameno, na obrazovce počítače se zobrazí výstražná ikona.

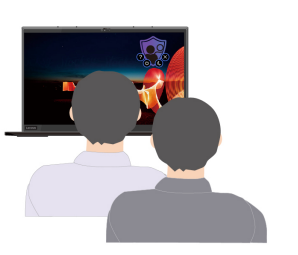

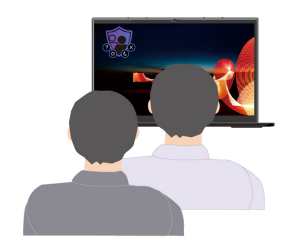

- **Ochrana soukromí**: Když se vám někdo začne dívat přes rameno, obrazovka se rozmaže. Rozostření zrušte stisknutím kláves Alt+F2.

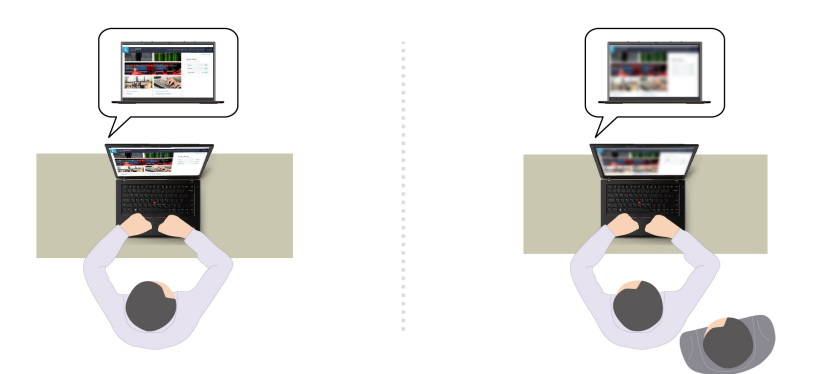

- **Wellness** 
	- **Upozornění na držení těla**: Když se nahnete směrem k obrazovce, upozorní vás, abyste upravili držení svého těla.
	- **Zraková pohoda**: Každých 20 minut vám připomene, abyste na 20 sekund odvrátili zrak od obrazovky a nechali ho tak odpočinout.

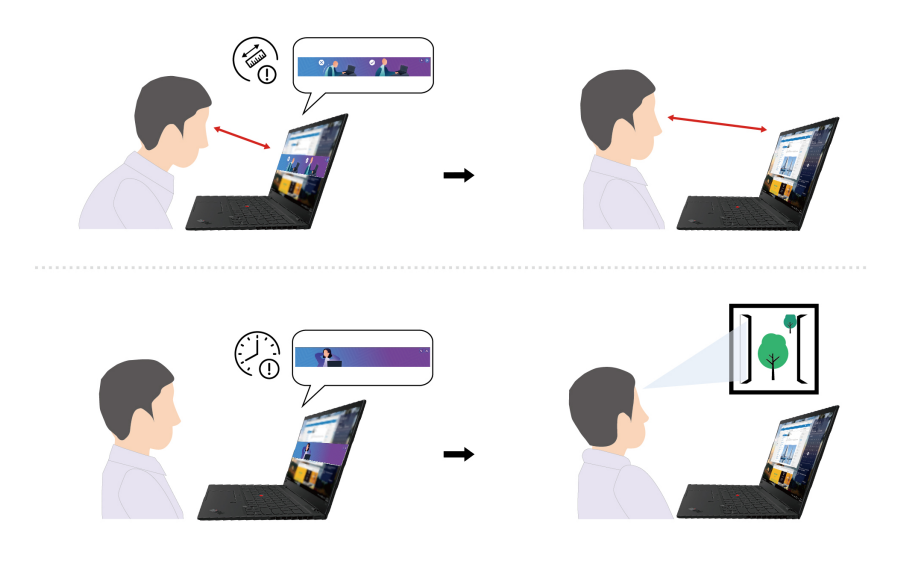

### **Poznámky:**

- Dostupné funkce se liší podle modelu počítače.
- Aplikace Lenovo View pravidelně aktualizuje funkce, aby vylepšila vaši zkušenost s používáním kamery a videohovory. Popis funkcí se může lišit od vašeho skutečného uživatelského rozhraní.

# <span id="page-32-0"></span>**Rozpoznání přítomnosti uživatele (u vybraných modelů)**

U některých modelů se snímačem pro počítačové zpracování obrazu vaše zařízení podporuje funkci Rozpoznání přítomnosti uživatele. Tato funkce nabízí lepší ochranu soukromí, jednodušší přihlašování a lepší řízení spotřeby počítače. Tuto funkci můžete přizpůsobit v aplikaci Vantage.

- 1. Spusťte aplikaci Vantage a klikněte na položky **Zařízení** ➙ **Inteligentní pomoc**.
- 2. Zapněte přepínač **Rozpoznání přítomnosti uživatele**.
- 3. Dílčí funkce jako **Bezkontaktní přihlášení**, **Bezkontaktní uzamčení** a **Adaptivní ztmavení**  upravte podle svých preferencí.

Před použitím této funkce musíte s pomocí infračervené kamery vytvořit ID vašeho obličeje. Tato funkce nabízí následující možnosti:

- **Bezkontaktní přihlášení**: Probuzení počítače, když se k němu přiblížíte. Počítač může použít ID obličeje k automatickému přihlášení, aniž byste se jej museli dotknout.
- **Bezkontaktní uzamčení**: Automatické uzamčení počítače při odchodu.

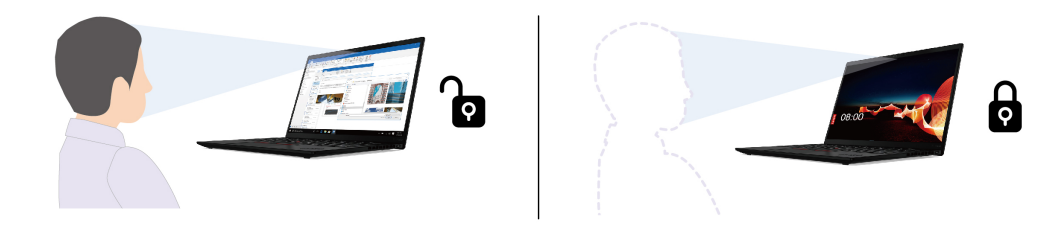

• **Adaptivní ztmavení**: Sledování pohybu obličeje, podle kterého počítač pozná, zda sledujete displej. Když se díváte stranou, displej sníží jas kvůli úspoře baterie.

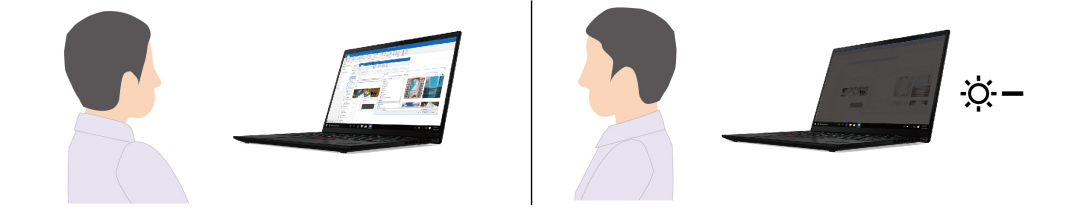

### **Poznámky:**

- Funkce nefunguje v následujících případech:
	- Počítač je v režimu Stan, Tablet nebo Stojan.
	- Počítač je v režimu hibernace nebo vypnutý.
	- Displej počítače nebo záklopka kamery jsou zavřené.
	- Počítač je připojen k externímu monitoru.
	- Možnosti napájení jsou nastaveny tak, aby se displej nikdy nevypnul.
- Funkce nemusí správně fungovat v následujících případech:
	- Při použití v jasném nebo velmi tmavým prostředí.
	- Když je obličej částečně skryt oděvem nebo maskou.
	- Když kamera rozpozná obraz za vámi.
- Tato funkce využívá kameru k detekci vaší přítomnosti a rozpoznání vaší tváře. Společnost Lenovo neshromažďuje ani neuchovává žádné osobní údaje z kamery.
- <span id="page-33-0"></span>• V některých zemích nebo oblastech může být tato funkce zakázána místními předpisy.

# **Inteligentní chlazení**

Funkce Inteligentní chlazení pomáhá upravovat spotřebu energie, rychlost ventilátoru, teplotu počítače a jeho výkon.

### **Modely se systémem Windows 10**

Funkci inteligentního chlazení lze nastavit pomocí posuvníku napájení systému Windows.

Požadovaný režim vyberete takto:

- 1. Klepněte na ikonu stavu baterie v oznamovací oblasti systému Windows.
- 2. Požadovaný režim vyberte přesunem posuvníku vlevo nebo vpravo.
- Ekologický režim: spotřeba energie, rychlost větráku a výkon jsou sníženy, aby byl počítač tišší a ekologičtější a baterie vydržela co nejdéle.
- Vyvážený režim: jsou vyvažovány spotřeba, rychlost větráku a výkon počítače.
- Režim výkonu: upřednostňuje maximální výkon a povoluje vyšší teplotu a rychlost větráku.

**napájeno z elektrické sítě napájeno z baterie**

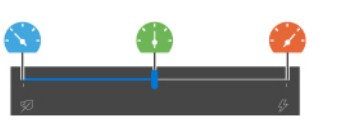

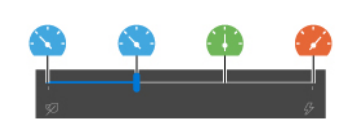

### **Modely se systémem Windows 11**

Funkci Inteligentní chlazení lze upravit v nastavení systému Windows.

- 1. Kliknutím pravým tlačítkem na ikonu na hlavním panelu zobrazíte nastavení napájení a spánku.
- 2. Vyhledejte sekci napájení a vyberte jeden z následujících režimů napájení.
	- a. **Největší úspora energie**: sníží se spotřeba energie, rychlost větráku a výkon, aby byl počítač tišší a ekologičtější a baterie vydržela co nejdéle.
	- b. **Rovnováha**: jsou vyvažovány spotřeba, rychlost větráku a výkon počítače.
	- c. **Nejlepší výkon**: upřednostňuje se maximální výkon, přičemž je povolena vyšší teplota a rychlost větráku.

# <span id="page-34-0"></span>**Řízení napájení**

Informace v této části použijte, abyste dosáhli nejlepší rovnováhy mezi výkonem a účinností napájení.

# <span id="page-34-1"></span>**Kontrola stavu baterie**

Stav baterie zkontrolujete pomocí nabídky **Nastavení** ➙ **Systém**. Další informace o baterii najdete v popisu aplikace Vantage.

# <span id="page-34-2"></span>**Nabíjení počítače**

### **Použití napájecího adaptéru**

Napájecí zdroj napájecího adaptéru:

- Výkon: 45 W nebo 65 W
- Vstup se sinusovým průběhem, 50 Hz až 60 Hz
- Vstupní parametry napájecího adaptéru: 100 V až 240 V AC, 50 Hz až 60 Hz
- Výstupní výkon napájecího adaptéru: 20 V SS, 2,25 A nebo 3,25 A

Pokud je baterie téměř vybitá, připojte počítač k síťovému napájení pomocí dodaného napájecího adaptéru a nabijte ji. Pokud 65 W napájecí adaptér dodaný s počítačem podporuje funkci rychlého nabíjení, bude (když je počítač vypnutý) baterie nabita na 80 % přibližně za jednu hodinu. Skutečná doba nabíjení závisí na kapacitě baterie, fyzikálním prostředí a na tom, zda při nabíjení počítač používáte.

Nabíjení baterie ovlivňuje také její teplota. Baterii doporučujeme nabíjet při teplotě mezi 10 °C a 35 ° C.

**Poznámka:** K některým modelům nemusí být dodán napájecí adaptér nebo napájecí kabel. Produkt nabíjejte pouze certifikovanými adaptéry a napájecími kabely Lenovo, které splňují požadavky příslušných národních norem. Doporučujeme používat adaptéry schválené společností Lenovo. Další informace najdete na stránce <https://www.lenovo.com/us/en/compliance/eu-doc>.

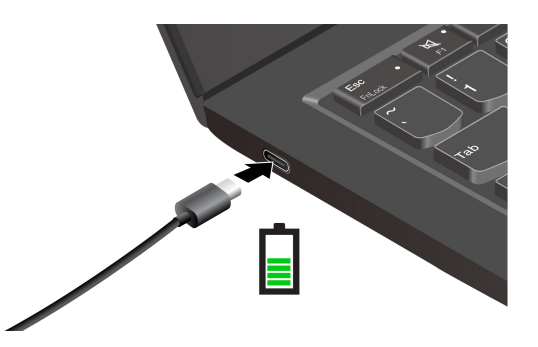

**Poznámky:** Chcete-li maximalizovat životnost baterie:

- Baterii používejte tak dlouho, dokud nebude vybitá, a před dalším použitím ji zcela nabijte. Jakmile je baterie plně nabitá, musí se vybít na 94 % a méně ještě dříve, než bude povoleno nové nabíjení.
- Baterie může optimalizovat kapacitu plného nabití podle vašeho používání. Po delší době nemusí být k dispozici plná kapacita baterie, dokud ji nevybijete na 20 % kapacity a zcela nedobijete. Více informací najdete v části napájení aplikace Vantage.

### **Použití funkce nabíjení P-to-P 2.0 (Peer to Peer 2.0)**

Oba konektory USB-C (Thunderbolt 4) v počítači disponují funkcí nabíjení P-to-P 2.0, která je jedinečná pro produkty Lenovo. Chcete-li tuto funkci používat, zkontrolujte následující: v systému UEFI BIOS na počítačích jsou povoleny funkce **Always On USB** a **Charge in Battery Mode**, aby tato funkce fungovala, i pokud jsou počítače vypnuté nebo v režimu hibernace.

Postup povolení funkcí **Always On USB** a **Charge in Battery Mode**:

- 1. Klávesou F1 spusťte nabídku UEFI BIOS.
- 2. Klikněte na položky **Config** ➙ **USB** a povolte funkce **Always On USB** a **Charge in Battery Mode**.

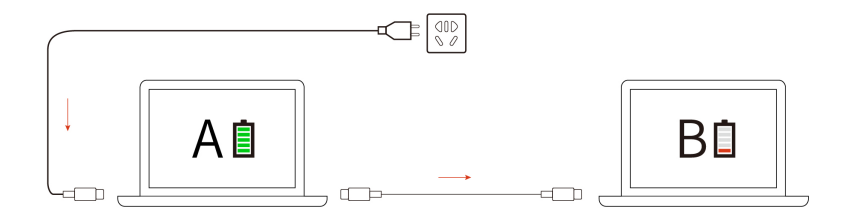

**Poznámka:** Skutečná rychlost nabíjení počítače se bude lišit v závislosti na mnoha faktorech, např. na zbývající energii baterie obou počítačů, na výkonu napájecího adaptéru nebo na tom, zda budete používat oba počítače.
### **Změna nastavení napájení**

U počítačů kompatibilních se standardem ENERGY STAR® se po stanovené době nečinnosti počítače napájeného ze sítě ve výchozím nastavení uplatní následující schéma úspory energie:

- Pro Windows 11
	- Vypnutí obrazovky: po 5 minutách
	- Přechod počítače do režimu spánku: po 5 minutách
- Pro Windows 10
	- Vypnutí obrazovky: po 10 minutách
	- Přechod počítače do režimu spánku: po 10 minutách

Postup resetování schématu napájení:

- 1. Přejděte na **Ovládací panely** a zobrazte buď velké nebo malé ikony.
- 2. Klepněte na **Možnosti napájení**.
- 3. Podle potřeby vyberte nebo upravte schéma úspory napájení.

Postup resetování funkce hlavního vypínače:

- 1. Přejděte na **Ovládací panely** a zobrazte buď velké nebo malé ikony.
- 2. Klepněte na ikonu **Možnosti napájení** a v levé části okna zvolte možnost **Nastavení tlačítek napájení**.
- 3. Změňte nastavení podle potřeby.

### **Přenos dat**

Rychle sdílejte své soubory mezi zařízeními se stejnými funkcemi pomocí vestavěné technologie Bluetooth nebo NFC.

### **Nastavit připojení Bluetooth**

K počítači lze připojit všechny druhy zařízení s podporou Bluetooth – například klávesnici, myš, smartphone nebo reproduktory. Chcete-li zajistit úspěšné připojení, umístěte zařízení do vzdálenosti nejvýše 10 metrů (33 stop) od počítače.

- 1. Do vyhledávacího pole Windows Search zadejte výraz Bluetooth a stiskněte klávesu Enter.
- 2. Je-li funkce Bluetooth vypnutá, zapněte ji.
- 3. Vyberte zařízení Bluetooth a řiďte se pokyny na obrazovce.

### **Nastavení připojení NFC**

Pokud počítač podporuje NFC, je v okolí dotykové plošky značka nebo štítek NFC  $\overline{P_{\cdot}^{\bullet}}$ .

Postup zapnutí NFC:

- 1. Do Airplane mode vyhledávacího pole Windows Search zadejte hledaný výraz a stiskněte klávesu Enter.
- 2. Ujistěte se, že je režim V letadle vypnutý, a zapněte funkci NFC.

Pomocí funkce NFC lze klepnutím jednoduše navázat spojení mezi počítačem a jiným zařízením vybaveným funkcí NFC na vzdálenost několika centimetrů nebo palců. Spárování s kartou NFC nebo s chytrým telefonem:

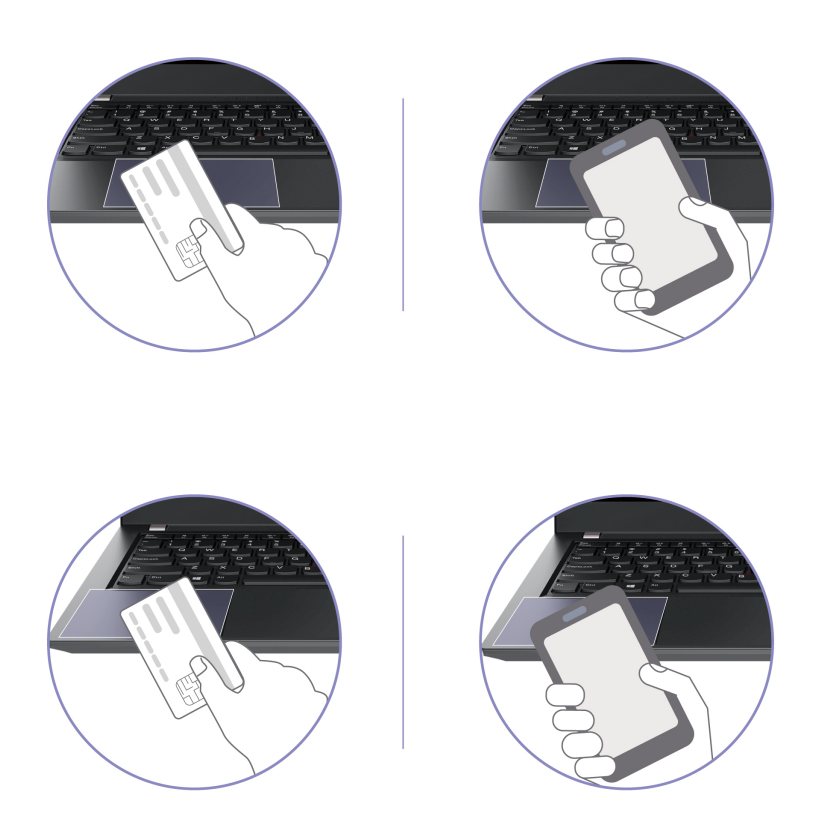

**Poznámka:** Ujistěte se, že je karta NFC ve formátu výměny dat NFC (NDEF, NFC Data Exchange Format), jinak ji tablet nenajde.

### **Zakoupení příslušenství**

Chcete-li rozšířit funkčnost svého počítače, nabízí společnost Lenovo velké množství hardwarového příslušenství a doplňků. Patří mezi ně paměti, úložná zařízení, síťové karty, replikátory portů nebo dokovací stanice, baterie, napájecí adaptéry, klávesnice, myši a další.

Obchod společnosti Lenovo najdete na adrese [https://www.lenovo.com/accessories.](https://www.lenovo.com/accessories)

# <span id="page-38-0"></span>**Kapitola 4. Zajištění počítače a informací**

### **Zamknout počítač**

Uzamkněte počítač ke stolu, lavici nebo jinému pevnému objektu pomocí kompatibilního bezpečnostního kabelového zámku.

**Poznámka:** Slot podporuje kabelové zámky, které vyhovují standardům zámků Kensington NanoSaver® s technologií zamykání Cleat™. Jste zodpovědní za posouzení, výběr a implementaci zámkového zařízení a bezpečnostní funkce. Za zámkové zařízení a bezpečnostní funkci nenese společnost Lenovo odpovědnost. Kabelové zámky můžete zakoupit na [https://smartfind.lenovo.com.](https://smartfind.lenovo.com/)

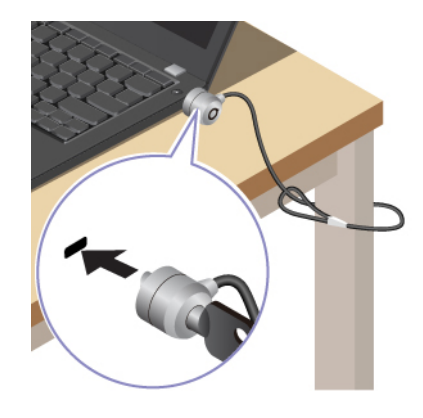

### **Přihlaste se pomocí svého otisku prstu**

Snímač otisku prstu je zabudován do hlavního vypínače. Po zaregistrování otisku prstu můžete počítač zapínat a přihlašovat se k němu pouhým stisknutím tlačítka napájení, jedním dotykem můžete také odemykat obrazovku. Díky tomu není nutné zadávat složitá hesla, což šetří čas a zvyšuje produktivitu.

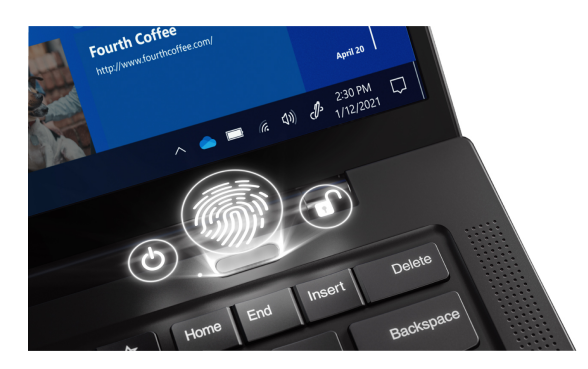

Registrace otisku prstu pro snímač:

- 1. Do vyhledávacího pole Windows Search zadejte výraz Sign-in options a stiskněte klávesu Enter.
- 2. Vyberte nastavení otisku prstu a podle pokynů na obrazovce zaregistrujte otisk prstu.

**Poznámka:** Doporučujeme, abyste během registrace přitiskli prst do středu snímače otisku prstu a pro případ poranění prstů abyste zaregistrovali více než jeden otisk prstu. Po registraci budou otisky prstu automaticky přiřazeny k heslům systému Windows.

3. Přihlaste se pomocí svého otisku prstu. Jestliže kontrolka snímače otisku prstu svítí zeleně, můžete svou totožnost ověřit přiložením prstu na snímač otisku prstu.

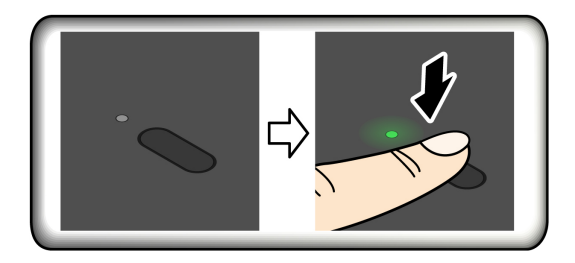

#### **Přiřazení otisků prstu k heslům UEFI BIOS**

Otisky prstu můžete přiřadit k heslu pro spuštění a k heslu NVMe. Viz ["Přiřazení otisků prstů k](#page-42-0) [heslům \(u vybraných modelů\)" na stránce 37.](#page-42-0)

#### **Rady pro údržbu:**

- Povrch snímače otisku prstu nepoškrábejte žádným tvrdým ani ostrým předmětem.
- Snímač nepoužívejte ani se jej nedotýkejte vlhkým, špinavým, zvrásněným nebo poraněným prstem.

### **Přihlášení pomocí ID obličeje (u vybraných modelů)**

U modelů vybavených záklopkou webové kamery je potřeba před použitím funkce rozpoznání obličeje Windows Hello odsunout tuto záklopku zakrývající objektiv kamery.

Vytvořte si ID obličeje a odemkněte počítač pomocí svého obličeje:

- 1. Do vyhledávacího pole Windows Search zadejte výraz Sign-in options a stiskněte klávesu Enter.
- 2. Vyberte nastavení ID obličeje a podle pokynů na obrazovce si vytvořte ID obličeje.

### **Ochrana soukromí (u vybraných modelů)**

#### **Použití obrazovky ePrivacy**

Váš počítač může být vybaven obrazovkou ePrivacy. Ta může snížit viditelnost obrazovky z bočních úhlů za účelem ochrany proti vizuálnímu hackování. Ve výchozím nastavení je tato funkce vypnutá. Stisknutím klávesy F12 nebo kombinace kláves Fn+D ji povolíte. Pokaždé, když je tato funkce povolena nebo zakázána, budete informováni zprávou  $\mathbb Z$  nebo  $\mathbb Z$ .

Můžete si nastavit, aby se obrazovka ePrivacy automaticky aktivovala pokaždé, když budete zadávat heslo. Tato automatická funkce ochrany při zadávání hesla je ve výchozím nastavení vypnutá. Povolit ji můžete v aplikaci Vantage.

#### **Nastavení úrovně soukromí**

Úroveň soukromí této funkce závisí na nastavení jasu a kontrastu obrazovky a na prostředí, ve kterém tuto funkci používáte.

- Chcete-li zvýšit úroveň ochrany, stiskněte klávesu
- Chcete-li snížit úroveň ochrany, stiskněte klávesu

### **Chraňte data před výpadkem napájení (u vybraných modelů)**

Jednotka SSD M.2 NVMe (Non-Volatile Memory express) je vybavena jedinečnou funkcí PLP (Power Loss Protection, ochrana proti výpadku napájení) společnosti Lenovo, která brání ztrátě nebo poškození dat. Pokud počítač nereaguje, může být nutné jej vypnout stisknutím a podržením hlavního vypínače na několik sekund. V takovém případě funkce PLP umožňuje včasné uložení dat do počítače. Není však zaručeno, že budou uložena všechna data ve všech případech. Typ jednotky SSD M.2 zjistíte takto:

- 1. Restartujte počítač. Při zobrazení obrazovky s logem otevřete stisknutím klávesy F10 okno diagnostického nástroje Lenovo.
- 2. Na kartě TOOLS vyberte pomocí kláves se šipkami možnosti **SYSTEM INFORMATION** ➙ **STORAGE**.
- 3. Vyhledejte oddíl **Device Type** a zkontrolujte informace.

### **Hesla pro systém UEFI BIOS**

Chcete-li zvýšit bezpečnost počítače, můžete nastavit hesla v systému UEFI (Unified Extensible Firmware Interface) BIOS (Basic Input/Output System).

### **Typy hesel**

Neoprávněnému přístupu k počítači lze zabránit nastavením hesla pro spuštění, hesla administrátora, hesla správy systému nebo hesla NVMe v systému UEFI BIOS. Po probuzení počítače z režimu spánku však nebudete vyzváni k zadání jakékoli hesla systému UEFI BIOS.

#### **Heslo pro spuštění**

Nastavíte-li heslo pro spuštění, po každém zapnutí počítače se zobrazí okno s výzvou k zadání hesla. Zadejte správné heslo k používání počítače.

#### **Heslo administrátora**

Heslo administrátora chrání systémové informace uložené v systému UEFI BIOS. Při vstupu do nabídky UEFI BIOS zadejte do zobrazeného okna správné heslo administrátora. Stiskem klávesy Enter můžete také zadávání hesla administrátora přeskočit. Nemůžete však v systému UEFI BIOS měnit většinu voleb konfigurace systémových možností.

Pokud jste nastavili heslo administrátora i heslo pro spuštění, můžete pomocí hesla administrátora získat přístup k počítači, když ho zapnete. Heslo administrátora je nadřazeno heslu pro spuštění.

#### **Heslo správy systému**

Heslo správy systému může chránit i systémové informace uložené v systému UEFI BIOS jako heslo administrátora, ale standardně má nižší oprávnění. Heslo správy systému lze nastavit v nabídce UEFI BIOS nebo pomocí funkce WMI (Windows Management Instrumentation) v rozhraní správy klienta Lenovo.

Chcete-li ovládat funkce související se zabezpečením, můžete povolit, aby heslo správy systému mělo stejná oprávnění jako heslo administrátora. Postup úpravy oprávnění hesla správy systému pomocí nabídky UEFI BIOS:

- 1. Restartujte počítač. Při zobrazení obrazovky s logem vyvolejte stisknutím klávesy F1 nabídku systému UEFI BIOS.
- 2. Vyberte volby **Security** ➙ **Password** ➙ **System Management Password Access Control**.
- 3. Postupujte podle instrukcí na obrazovce.

Pokud jste nastavili heslo administrátora i heslo správy systému, bude mít heslo administrátora vyšší oprávnění než heslo správy systému. Pokud jste nastavili heslo správy systému i heslo pro spuštění, bude mít heslo správy systému vyšší oprávnění než heslo pro spuštění.

#### **Hesla NVMe**

Heslo NVMe zabraňuje v přístupu neoprávněných uživatelů k datům na úložné jednotce. Je-li nastaveno heslo NVMe, budete požádáni o jeho zadání, kdykoli budete přistupovat k jednotce pevného disku.

• **Jedno heslo**

Když je nastaveno jedno heslo NVMe, uživatel toto heslo NVMe musí zadávat, aby získal přístup k souborům a aplikacím na úložné jednotce.

#### • **Dvojité heslo (uživatel+administrátor)**

Administrátorské heslo NVMe nastavuje a používá administrátor systému. Umožňuje administrátorovi přístup ke všem úložným jednotkám v systému nebo v jakémkoli počítači připojeném ve stejné síti. Administrátor také může přiřazovat uživatelská hesla NVMe jednotlivým počítačům v síti. Uživatel počítače si může uživatelské heslo NVMe měnit podle libosti, jeho úplné zrušení však může provést pouze administrátor.

Při výzvě k zadání hesla NVMe můžete klávesou F1 přepínat mezi administrátorským heslem NVMe a uživatelským heslem NVMe.

**Poznámky:** Heslo NVMe není dostupné v následujících situacích:

- Je-li v počítači instalována úložná jednotka kompatibilní se zařízením TCG (Trusted Computing Group) Opal a software správy TCG Opal a je-li tento program zapnut, není heslo pevného disku dostupné.
- V počítači je instalovaná úložná jednotka eDrive s předinstalovaným operačním systémem Windows.

### **Nastavení, změna a odstranění hesla**

Než začnete, vytiskněte si tyto pokyny.

- 1. Restartujte počítač. Při zobrazení obrazovky s logem vyvolejte stisknutím klávesy F1 nabídku systému UEFI BIOS.
- 2. Pomocí kurzorových kláves vyberte v nabídce volbu **Security** ➙ **Password**.
- 3. Vyberte typ hesla. Poté podle pokynů na obrazovce nastavte, změňte nebo vymažte heslo.

Hesla byste si měli poznamenat a uložit na bezpečném místě. Pokud některá svoje hesla zapomenete, na žádné případné potřebné opravné akce se záruka vztahovat nebude.

#### **Co dělat v případě, že zapomenete heslo pro spuštění**

Jestliže jste zapomněli heslo pro spuštění, můžete ho odstranit následujícím způsobem:

- Máte-li nastavené heslo administrátora a pamatujete si jej:
	- 1. Restartujte počítač. Při zobrazení obrazovky s logem ihned stiskněte klávesu F1.
	- 2. Zadejte heslo administrátora a vstupte do nabídky UEFI BIOS.
	- 3. Pomocí kurzorových kláves vyberte volbu **Security** ➙ **Password** ➙ **Power-On Password**.
	- 4. Do pole **Enter Current Password** zadejte stávající heslo administrátora. Poté ponechejte pole **Enter New Password** prázdné a dvakrát stiskněte klávesu Enter.
	- 5. V okně Changes have been saved stiskněte klávesu Enter.

6. Stisknutím klávesy F10 uložte provedené změny a opusťte nabídku UEFI BIOS.

• Pokud nemáte nastavené heslo administrátora, požádejte autorizovaného poskytovatele služeb společnosti Lenovo o odstranění hesla pro spuštění.

#### **Co dělat v případě, že zapomenete heslo NVMe**

Pokud zapomenete heslo NVMe (jedno heslo) nebo uživatelské i administrátorské heslo NVMe (dvojité heslo), společnost Lenovo nebude moci resetovat vaše hesla ani obnovit data z úložné jednotky. Chcete-li úložnou jednotku vyměnit, můžete se obrátit na autorizovaného poskytovatele služeb společnosti Lenovo. Bude účtován poplatek za díly a služby. Pokud je úložná jednotka jednotkou CRU (zákazníkem vyměnitelná součást), můžete také kontaktovat společnost Lenovo a zakoupit novou úložnou jednotku, kterou vložíte místo stávající jednotky sami. Chcete-li zkontrolovat, zda je jednotka úložiště jednotkou CRU, a získat příslušný postup výměny, viz [Kapitola 6 "Výměna CRU" na stránce](#page-52-0) [47.](#page-52-0)

#### **Co dělat v případě, že zapomenete heslo administrátora**

Pokud zapomenete heslo administrátora, není k dispozici žádný servisní postup k odstranění hesla. Je třeba se obrátit na autorizovaného poskytovatele služeb společnosti Lenovo a nechat si vyměnit systémovou desku. Bude účtován poplatek za díly a služby.

#### **Co dělat v případě, že zapomenete heslo správy systému**

Jestliže jste zapomněli heslo správy systému, můžete ho odstranit následujícím způsobem:

- Máte-li nastavené heslo administrátora a pamatujete si jej:
	- 1. Restartujte počítač. Při zobrazení obrazovky s logem ihned stiskněte klávesu F1.
	- 2. Zadejte heslo administrátora a vstupte do nabídky UEFI BIOS.
	- 3. Pomocí kurzorových kláves vyberte volby **Security** ➙ **Password** ➙ **System Management Password**.
	- 4. Do pole **Enter Current Password** zadejte stávající heslo administrátora. Poté ponechejte pole **Enter New Password** prázdné a dvakrát stiskněte klávesu Enter.
	- 5. V okně Changes have been saved stiskněte klávesu Enter.
	- 6. Stisknutím klávesy F10 uložte provedené změny a opusťte nabídku UEFI BIOS.
- Nemáte-li nastavené heslo administrátora, požádejte autorizovaného poskytovatele služeb společnosti Lenovo o odstranění hesla správy systému.

### <span id="page-42-0"></span>**Přiřazení otisků prstů k heslům (u vybraných modelů)**

Otisky prstu k heslu pro spuštění a k heslu NVMe přiřadíte následujícím postupem:

- 1. Vypněte počítač a znovu jej zapněte.
- 2. Po vyzvání nechte snímač otisku prstu sejmout prst.
- 3. V případě potřeby zadejte heslo pro spuštění, heslo NVMe nebo obě tato hesla. Přiřazení je nastaveno.

Při příštím spuštění počítače se budete moci přihlásit pomocí otisku prstu, aniž byste zadávali heslo systému Windows, heslo pro zapnutí počítače nebo heslo NVMe. Chcete-li změnit nastavení, stisknutím klávesy F1 přejděte do nabídky UEFI BIOS a potom vyberte **Security** ➙ **Fingerprint**.

**Upozornění:** Pokud pro přihlášení k počítači vždy používáte otisk prstu, může se stát, že hesla zapomenete. Hesla si zapište a uložte na bezpečné místo.

### **Ověřování FIDO (Fast Identity Online)**

Tento počítač podporuje funkci ověřování FIDO (Fast Identity Online). Tato funkce funguje jako alternativa k ověřování pomocí hesla a umožňuje ověření bez použití hesla. Tato funkce funguje pouze v případě, že je v systému BIOS UEFI nastaveno heslo po zapnutí a zařízení USB FIDO2 je zaregistrováno v aplikaci ThinkShield™ Passwordless Power-On Device Manager. Díky této funkci můžete zapnout počítač buď zadáním hesla pro spuštění, nebo použitím zaregistrovaného zařízení USB FIDO2.

#### **Registrace zařízení FIDO2 USB ve správci zařízení ThinkShield Passwordless Power-On Device Manager**

- 1. Zapněte počítač.
- 2. Během zapínání stiskněte klávesu F12.
- 3. Pokud nastavíte heslo po zapnutí, budete vyzváni k jeho zadání.
- 4. Vyberte **App Menu** ➙ **ThinkShield Passwordless Power-On Device Manager** a stiskněte klávesu Enter.
- 5. Po připojení zaregistrujte zařízení USB FIDO2 následujícím postupem:
	- a. V poli **Discovered Devices** vyberte dostupné zařízení USB FIDO2, které chcete zaregistrovat.
	- b. V zobrazeném okně potvrďte vybrané zařízení klepnutím na tlačítko **Yes**.
	- c. Pokud nastavíte heslo po zapnutí, budete vyzváni k jeho zadání.
	- d. Zobrazí se okno **User operation request**. Budete vyzváni ke stisknutí tlačítka na připojeném zařízení USB FIDO2 a poté okno zavřete podle pokynů na obrazovce.
	- e. Stisknutím klávesy Esc odejdete a restartujete počítač.

#### **Poznámky:**

- Chcete-li registraci zařízení zrušit, v poli **My Device** klepněte na dostupné zařízení USB FIDO2, jehož registraci chcete zrušit, a proveďte ověření zadáním správného hesla po zapnutí.
- Pokud pro registraci používáte více zařízení USB FIDO2 se společným identifikátorem, bude dostupné jen jedno zařízení.

#### **Přihlášení do systému s ověřením pro spuštění bez hesla**

- 1. Restartujte počítač.
- 2. Zobrazí se okno **ThinkShield Passwordless Power-On Authentication**.
- 3. Zasuňte registrované zařízení USB FIDO2, aby mohlo být rozpoznáno.
- 4. Poté podle pokynů na obrazovce stiskněte tlačítko na zařízení USB FIDO2, čímž provedete ověření.
- 5. Po ověření zařízení bude spuštění pokračovat.

**Poznámka:** Do 60 sekund musíte buď zasunout zařízení USB FIDO2, nebo zadat heslo po zapnutí. Jinak se počítač automaticky vypne.

### <span id="page-43-0"></span>**Správa systému BIOS na základě certifikátu**

Ověřování systému BIOS na základě certifikátu (rovněž známé jako režim správy bez hesla) poskytuje bezpečnější správu systému UEFI BIOS bez nutnosti zadání hesla. Tento způsob nahrazuje ověřování pomocí hesla administrátora / hesla pro správu systému, pokud je nějaké nastaveno.

**Poznámka:** Je-li povolen režim certifikátu, heslo administrátora / heslo pro správu systému je automaticky deaktivováno. Pokud je nastaveno heslo pro spuštění / heslo pevného disku / heslo NVMe, režim certifikátu jej umožňuje normálně používat.

Informace o registraci certifikátu naleznete v příručce k registraci certifikátu na adrese: [https://](https://support.lenovo.com/docs/certificate_enrollment_guide)  support.lenovo.com/docs/certificate\_enrollment\_quide

#### **Otevření nabídky systému BIOS pomocí certifikátu**

Po registraci certifikátu jej můžete použít k otevření nabídky systému BIOS.

- 1. Restartujte počítač. Při zobrazení obrazovky s logem vyvolejte stisknutím klávesy F1 nabídku systému UEFI BIOS.
- 2. Zobrazí se kód QR. Naskenováním kódu QR uložíte data požadavku a odešlete je správci IT emailem nebo po telefonu.

**Poznámka:** Pokud zvolíte možnost ověření bez kódu QR, uložte si data požadavku na paměťové zařízení USB a odešlete data požadavku správci IT e-mailem nebo telefonicky.

3. Zadejte kód pro odblokování poskytnutý správcem IT a klikněte na tlačítko **OK**.

#### **Poznámky:**

- Kód pro odblokování je jednorázové heslo platné pouze ve výzvě pro přihlášení (v jednom cyklu spuštění) po dobu maximálně dvou hodin.
- Kliknutím na tlačítko **Skip** můžete nabídku nastavení systému BIOS otevřít i bez ověřování. Obnovení certifikátu je však povoleno.

#### **Obnovení certifikátu**

Registrovaný certifikát nelze deaktivovat. Můžete jej obnovit nebo odebrat:

- 1. Restartujte počítač. Při zobrazení obrazovky s logem stiskněte klávesu F1.
- 2. Otevřete nabídku systému UEFI BIOS pomocí certifikátu nebo přeskočte proces ověření na základě certifikátu.
- 3. Vyberte **Security** ➙ **Reset Certificate**.
- 4. Podle pokynů na obrazovce zadejte kód pro obnovení získaný od správce IT.

# <span id="page-46-0"></span>**Kapitola 5. Konfigurovat pokročilá nastavení**

### **UEFI BIOS**

UEFI BIOS je první program, který počítač spustí po zapnutí. Jakmile se počítač zapne, provede systém UEFI BIOS samočinný test, aby ověřil, že jsou funkční různá zařízení počítače.

### **Spusťte nabídku systému UEFI BIOS**

Restartujte počítač. Při zobrazení obrazovky s logem vyvolejte stisknutím klávesy F1 nabídku systému UEFI BIOS.

### **Procházení rozhraním systému UEFI BIOS**

V rozhraní systému UEFI BIOS můžete přecházet stisknutím následujících kláves:

- F1: Obecná nápověda
- F9: Výchozí nastavení
- F10: Uložení a ukončení
- F5/F6: Změna pořadí priority spouštění počítače
- ↑↓ nebo PgUp/PgDn: Výběr/posouvání stránky
- ← →: Přesunutí fokusu klávesnice
- Esc: Zpět / zavření dialogového okna
- Enter: Výběr / otevření dílčí nabídky

### **Nastavení systémového data a času**

- 1. Restartujte počítač. Při zobrazení obrazovky s logem stiskněte klávesu F1.
- 2. Vyberte **Date/Time** a dle potřeby nastavte systémové datum a čas.
- 3. Stisknutím klávesy F10 uložte provedené změny a ukončete program.

### **Změna spouštěcí sekvence**

- 1. Restartujte počítač. Při zobrazení obrazovky s logem stiskněte klávesu F1.
- 2. Vyberte **Startup** ➙ **Boot**. Poté stiskněte klávesu Enter. Zobrazí se výchozí seznam pořadí spouštěcích zařízení.

**Poznámka:** V případě, že počítač nemůže být spuštěn z žádného zařízení, nebo pokud operační systém nelze najít, nezobrazí se žádné spouštěcí zařízení.

- 3. Nastavte požadovanou spouštěcí sekvenci.
- 4. Stisknutím klávesy F10 uložte provedené změny a ukončete program.

Chcete-li dočasně změnit spouštěcí sekvenci:

- 1. Restartujte počítač. Při zobrazení obrazovky s logem stiskněte klávesu F12.
- 2. Vyberte zařízení, ze kterého chcete počítač spustit, a stiskněte Enter.

### **Zobrazení protokolů událostí UEFI BIOS**

Prohlížeč protokolu událostí systému UEFI BIOS poskytuje stručné informace o událostech systému UEFI BIOS. Protokoly zobrazíte takto:

- 1. Restartujte počítač. Při zobrazení obrazovky s logem stiskněte klávesu F1.
- 2. Vyberte položky **Main** ➙ **BIOS Event log**. Poté stiskněte klávesu Enter. Zobrazí se rozhraní protokolu událostí systému UEFI BIOS.
- 3. V rozhraní se pohybujete pomocí následujících kláves, jejich podrobnosti zobrazíte výběrem jednotlivých položek.
	- ↑↓: Přesunutí zaměření klávesnice
	- PgUp/PgDn: Posouvání stránky
	- Enter: Výběr
	- F3: Ukončení

V závislosti na aktivitách systému UEFI BIOS můžete na obrazovce vidět následující protokoly událostí systému UEFI BIOS. Každý protokol obsahuje datum, čas a popis události.

- Událost **Power On**: Tento protokol ukazuje, že při zapnutí počítače byla spuštěna rutina POST (Power On Self Test). Obsahuje důvod zapnutí, režim spuštění a důvod vypnutí.
- Událost **Subcomponent Code Measurement**: Tento protokol ukazuje, že měření kódu dílčí komponenty je funkční. Obsahuje výsledek ověření jednotlivých komponent.
- Událost **System Preboot Authentication**: Tento protokol ukazuje, které přihlašovací údaje byly zadány k ověření před spuštěním systému. Obsahuje instalované heslo, typ hesla, vstupní zařízení a výsledek ověření.
- Událost **BIOS Password Change**: Tento protokol ukazuje historii změn v heslech systému UEFI BIOS. Obsahuje typ hesla, typ události a výsledek události.
- Událost **Subcomponent Self-healing**: Tento protokol ukazuje informace o dílčí komponentě, ve které došlo k události obnovení. Obsahuje příčinu a výsledek události a obnovenou verzi firmwaru.
- Událost **BIOS Setup Configuration Change**: Tento protokol ukazuje historii změn v konfiguraci nástroje UEFI BIOS Setup. Obsahuje název a hodnotu položky.
- Událost **Device Change**: Tento protokol ukazuje historii změn zařízení. Obsahuje příčinu a typ události.
- Událost **System Boot**: Tento protokol ukazuje, ze kterého spouštěcího zařízení byl systém spuštěn. Obsahuje možnost spuštění, popis a seznam cest k souborům.
- Událost **System Tamper**: Tento protokol zobrazuje výskyt událostí manipulací se systémem. Obsahuje příčinu a typ události.
- Událost **POST Error**: Tento protokol ukazuje výskyt chyb během rutiny POST. Obsahuje chybový kód.
- Událost **Flash Update**: Tento protokol ukazuje výskyt aktualizace paměti flash. Obsahuje příčinu a výsledek události a verzi aktualizovaného firmwaru.
- Událost **Set On-Premise**: Tento protokol zobrazuje historii změn místního spuštění počítače. Obsahuje hodnotu nastavení a způsob změny místního počítače.
- Událost **Capsule Update**: Tento protokol ukazuje výskyt aktualizace firmwaru kapsle UEFI. Obsahuje příčinu a výsledek události a verzi aktualizovaného firmwaru.
- Událost **Log Cleared**: Tento protokol zobrazuje, že protokoly událostí systému UEFI BIOS jsou vymazány. Obsahuje příčinu a výsledek události.
- Událost **Shutdown / Reboot**: Tento protokol ukazuje, že systém UEFI BIOS je úspěšně vypnut nebo restartován. Obsahuje příčinu a typ události.

### **Přizpůsobení výchozích hodnot systému BIOS**

Tato funkce umožňuje zálohovat vaše preferované nastavení systému BIOS. Pomáhá uložit nastavení systému BIOS jako přizpůsobené výchozí nastavení systému BIOS, v případě potřeby ho načíst do aktuálního nastavení systému BIOS a resetovat nastavení do výchozího nastavení.

#### **Uložení přizpůsobené konfigurace nastavení**

- 1. Restartujte počítač. Při zobrazení obrazovky s logem vyvolejte stisknutím klávesy F1 nabídku systému UEFI BIOS.
- 2. Vyberte možnost **Restart** ➙ **Save Custom Defaults**.
- 3. Klikněte na **Yes** pro uložení přizpůsobené konfigurace nastavení.

#### **Načtení přizpůsobené konfigurace nastavení**

- 1. Restartujte počítač. Při zobrazení obrazovky s logem vyvolejte stisknutím klávesy F1 nabídku systému UEFI BIOS.
- 2. Vyberte možnost **Restart** ➙ **Load Custom Defaults**.
- 3. Klikněte na **Yes** pro načtení přizpůsobené konfigurace nastavení, kterou jste uložili.

Chcete-li načíst přizpůsobenou konfiguraci nastavení, můžete také stisknout klávesu F9 a kliknout na možnost **Custom Defaults**.

**Poznámka:** Možnost **Load Custom Defaults** není dostupná, pokud není uloženo žádné přizpůsobené výchozí nastavení systému BIOS.

#### **Resetování konfigurace nastavení do výchozího nastavení**

- 1. Restartujte počítač. Při zobrazení obrazovky s logem vyvolejte stisknutím klávesy F1 nabídku systému UEFI BIOS.
- 2. Vyberte možnost **Restart** ➙ **Load Factory Defaults**.
- 3. Klikněte na možnost **Yes** pro resetování konfigurace nastavení do výchozího nastavení.

Resetovat konfiguraci nastavení do výchozího nastavení můžete také stisknutím klávesy F9 a kliknutím na možnost **Factory Defaults**.

### **Rozpoznání tréninku paměti (pouze pro modely Intel)**

Trénink paměti je proces, který inicializuje paměťový modul a spouští diagnostické testy paměťového modulu v počítači. K tréninku paměti může dojít během testu POST, a to pokud dojde k jakékoli z následujících situací:

- Výměna paměťového modulu
- Změna nastavení šifrování celkové paměti v systému UEFI BIOS
- Změna kódu MRC (Memory Reference Code) při aktualizaci UEFI BIOS

Při tréninku paměti může být obrazovka prázdná. Na klávesách Esc, F1 a F4 můžete sledovat postupně blikající LED kontrolky, které znázorňují průběh. Nepřerušujte tento proces stisknutím hlavního vypínače. Počkejte několik minut, dokud se nezobrazí obrazovka s logem.

### **Obnovení systému do stavu z výroby**

Tato funkce umožňuje obnovit systém UEFI BIOS do výchozího stavu z výroby, včetně všech nastavení a interních dat. Tím dojde k vymazání uživatelských dat pro případ, že chcete počítač vyhodit nebo znovu použít.

- 1. Restartujte počítač. Při zobrazení obrazovky s logem vyvolejte stisknutím klávesy F1 nabídku systému UEFI BIOS.
- 2. Vyberte položky **Security** ➙ **Reset System to Factory Defaults** a stiskněte klávesu Enter.
- 3. Může se zobrazit několik oken s upozorněním. Před obnovením systému do výchozího stavu z výroby proveďte následující kroky:
	- a. Obnovte ověřování systému BIOS na základě certifikátu. Další informace naleznete v části ["Správa systému BIOS na základě certifikátu" na stránce 38.](#page-43-0)
	- b. Deaktivujte Absolute Persistence Module.
	- c. Je-li nastaveno heslo NVMe, odeberte jej.
- 4. V případě počítačů s nastaveními pole RAID se zobrazí okno, které vás upozorní na poškození dat. Chcete-li pokračovat, vyberte možnost **Yes**.
- 5. Zobrazí se okno s potvrzením, že všechna nastavení systému UEFI BIOS budou obnovena. Chcete-li pokračovat, vyberte možnost **Yes**.

**Poznámka:** Pokud jsou **Intel AMT control** a **Absolute Persistence(R) Module** trvale zakázány, nelze tato nastavení úspěšně obnovit.

6. V okně s výzvou zadejte heslo administrátora, heslo pro správu systému nebo heslo pro spuštění.

Počítač se okamžitě restartuje. Dokončení inicializace může trvat několik minut. Během tohoto postupu může být obrazovka počítače prázdná. Je to normální a proces byste neměli přerušovat.

### **Obnova systému UEFI BIOS**

V případě poškození nebo útoku na systém UEFI BIOS může tento systém sám obnovit počítač z poslední neporušené a bezpečné zálohy. Tato funkce chrání data počítače.

Během provádění samoobnovení systému UEFI BIOS může být obrazovka prázdná. Průběh můžete kontrolovat na základě režimů blikání kontrolek LED na klávesách Esc, F1 a F4. Podrobnosti naleznete v následující tabulce.

**Poznámka:** Nepřerušujte tento proces stisknutím hlavního vypínače. Počkejte několik minut, dokud se nezobrazí obrazovka s logem.

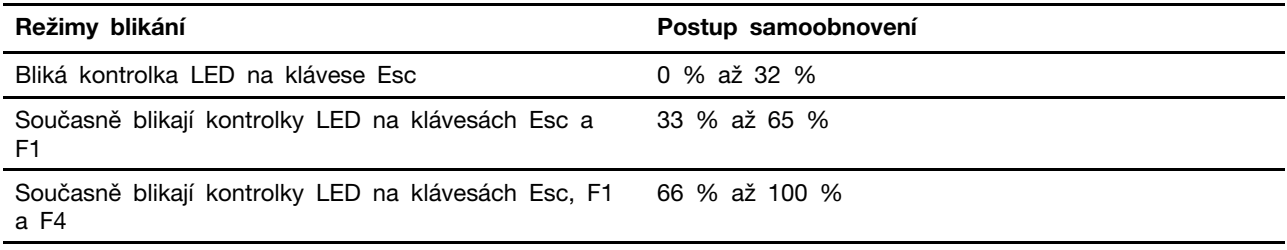

### <span id="page-49-0"></span>**Aktualizace systému UEFI BIOS**

Při instalaci nového programu, ovladače zařízení nebo hardwarové součásti může být třeba aktualizovat systém UEFI BIOS.

Stáhněte a nainstalujte nejnovější balíček aktualizace systému UEFI BIOS jedním z následujících způsobů:

- Spusťte aplikaci Vantage a ověřte, zda jsou dostupné balíčky aktualizací. Je-li k dispozici nejnovější balíček aktualizací systému UEFI BIOS, stáhněte ho a instalujte poté podle pokynů na obrazovce.
- Na webové stránce <https://pcsupport.lenovo.com> a vyberte položku pro svůj počítač. Poté podle pokynů na obrazovce stáhněte a instalujte nejnovější balíček aktualizací systému UEFI BIOS.

**Poznámka:** Během procesu aktualizace systému UEFI BIOS může změna MRC způsobit trénink paměti. Trénink paměti je proces, který inicializuje paměťový modul a spouští diagnostické testy paměťového modulu v počítači. Při tréninku paměti může být obrazovka prázdná. Na klávesách Esc, F1 a F4 můžete sledovat postupně blikající LED kontrolky, které znázorňují průběh. Nepřerušujte tento proces stisknutím hlavního vypínače. Počkejte několik minut, dokud se nezobrazí obrazovka s logem.

Chcete-li získat více informací o systému UEFI BIOS, navštivte znalostní bázi Knowledge Base pro daný počítač na adrese [https://pcsupport.lenovo.com.](https://pcsupport.lenovo.com)

### **Úplné obnovení dat (u vybraných modelů)**

Tato funkce umožňuje odstranit všechny uživatelské soubory v počítači a obnovit operační systém Windows z cloudu (Microsoft® Connected System Recovery). Před použitím této funkce si přečtěte následující informace.

#### **Poznámky:**

- Tato funkce obnoví váš počítač do operačního systému Windows předinstalovaného z výroby. Nepoužívejte tuto funkci, pokud je na vašem počítači nainstalován přizpůsobený operační systém, jinak nebude možné přizpůsobené funkce nebo aplikace obnovit.
- Tato funkce funguje pouze s kabelovou sítí (připojenou přes ethernetový konektor na vašem počítači) a s bezdrátovou sítí (pouze osobní WPA2).

Chcete-li obnovit operační systém Windows, postupujte takto:

- 1. Restartujte počítač. Při zobrazení obrazovky s logem vyvolejte stisknutím klávesy F1 nabídku systému UEFI BIOS.
- 2. Zvolte **Config** ➙ **Reinstall Windows from Cloud**. Podle pokynů na obrazovce zapněte tuto funkci.
- 3. Stisknutím klávesy F10 uložte provedené změny a ukončete program.
- 4. Počítač se automaticky restartuje. Při zobrazení obrazovky s logem stiskněte klávesu F12.
- 5. Zvolte **App Menu** ➙ **Reinstall Windows from Cloud** a postupujte podle pokynů na obrazovce.

Pokud se proces obnovení nezdaří, máte k dispozici ještě další možnosti obnovy operačního systému Windows. Další informace najdete v části ["Zdroje ke svépomoci" na stránce 58.](#page-63-0)

### <span id="page-50-0"></span>**Nainstalujte operační systém Windows a ovladače**

Tato část obsahuje návod k instalaci operačního systému Windows a ovladačů zařízení.

#### **Nainstalujte operační systém Windows**

Microsoft® neustále operační systém Windows aktualizuje. Před instalací konkrétní verze systému Windows zkontrolujte seznam kompatibilních zařízení verze systému Windows. Podrobnosti najdete na stránce <https://support.lenovo.com/us/en/solutions/windows-support>.

#### **Upozornění:**

- Operační systém počítače doporučujeme aktualizovat prostřednictvím oficiálních zdrojů. Neoficiální aktualizace totiž představují bezpečnostní riziko.
- Proces instalace nového operačního systému smaže všechna data na interní úložné jednotce včetně dat uložených ve skrytém adresáři.
	- 1. Pokud používáte funkci BitLocker® Drive Encryption systému Windows a počítač obsahuje modul Trusted Platform Module, ujistěte se, že jste tuto funkci deaktivovali.
	- 2. Ujistěte se, že je bezpečnostní čip nastaven na **Active**.
		- a. Restartujte počítač. Při zobrazení obrazovky s logem vyvolejte stisknutím klávesy F1 nabídku systému UEFI BIOS.
		- b. Vyberte **Security** ➙ **Security Chip** a stiskněte klávesu Enter. Otevře se dílčí nabídka **Security Chip**.
		- c. Ujistěte se, že je bezpečnostní čip pro TPM 2.0 nastaven na **Active**.
		- d. Stisknutím klávesy F10 uložte nastavení a ukončete aplikaci.
	- 3. Připojte k počítači jednotku obsahující instalační program operačního systému.
	- 4. Restartujte počítač. Při zobrazení obrazovky s logem vyvolejte stisknutím klávesy F1 nabídku systému UEFI BIOS.
	- 5. Výběrem možnosti **Startup** ➙ **Boot** zobrazte dílčí nabídku **Boot Priority Order**.
	- 6. Vyberte jednotku obsahující instalační program operačního systému, například **USB HDD**. Poté stiskněte klávesu Esc.

**Upozornění:** Po změně spouštěcí sekvence musíte během kopírování, ukládání či formátování vybrat správné zařízení. Pokud zvolíte nesprávné zařízení, data v zařízení by mohla být přepsána nebo smazána.

- 7. Vyberte volbu **Restart** a zkontrolujte, zda je zapnuta volba **OS Optimized Defaults**. Potom stisknutím klávesy F10 uložte nastavení a nástroj ukončete.
- 8. Podle pokynů na obrazovce nainstalujte ovladače zařízení a nezbytné programy.
- 9. Po instalaci ovladačů zařízení použijte program Windows Update a stáhněte si nejnovější aktualizace, například opravy zabezpečení.

#### **Instalace ovladačů zařízení**

Pokud zjistíte, že některá komponenta funguje špatně, nebo chcete přidat novou, měli byste si stáhnout nejnovější ovladač. Tímto způsobem můžete eliminovat potenciální vznik problému kvůli ovladačům. Stáhněte a nainstalujte nejnovější ovladač jedním z následujících způsobů:

- Spusťte aplikaci Vantage a ověřte, zda jsou dostupné balíčky aktualizací. Vyberte požadované aktualizační balíčky a poté balíčky stáhněte a nainstalujte podle pokynů na obrazovce.
- Na webové stránce <https://pcsupport.lenovo.com> a vyberte položku pro svůj počítač. Podle pokynů na obrazovce pak stáhněte a nainstalujte potřebné ovladače zařízení a software.

## <span id="page-52-0"></span>**Kapitola 6. Výměna CRU**

Součásti CRU (Customer Replaceable Unit) jsou součásti, které může vyměnit sám zákazník. Počítače obsahují tyto typy součástí CRU:

- **Samoobslužné servisní díly CRU**: Označuje díly, které si může snadno vyměnit samotný zákazník, případně je za příplatek vymění nebo nainstaluje proškolený servisní technik.
- **Volitelné součásti CRU**: Jedná se o části, které zvládne vyměnit trochu šikovnější zákazník. Výměnu součástí mohou provádět i školení servisní technici na základě záruky navržené pro počítač zákazníka.

Pokud hodláte instalovat součást CRU, Lenovo vám ji zašle. Informace o jednotce CRU a pokyny k její výměně jsou dodávány s produktem a je možné je kdykoliv získat na vyžádání od Lenovo. Je možné, že vadný díl, který součást CRU nahrazuje, budete muset vrátit. Pokud se požaduje vrácení: (1) budou k náhradní součásti CRU přiloženy pokyny pro vrácení, štítek se zpáteční adresou (poštovné uhrazeno) a přepravní obal; a (2) náhradní součást CRU vám může být naúčtována, pokud Lenovo vadný díl neobdrží do třiceti (30) dní ode dne, kdy vám byla náhradní součást CRU dodána. Úplné informace o omezené záruce Lenovo najdete v dokumentaci na adrese [https://www.lenovo.com/](https://www.lenovo.com/warranty/llw_02)  [warranty/llw\\_02](https://www.lenovo.com/warranty/llw_02).

### **Seznam CRU**

Následující seznam obsahuje výčet jednotek CRU pro tento počítač.

#### **Jednotky CRU typu Self-service**

- Napájecí adaptér\*
- Sestava zadního krytu
- Lenovo Integrated Pen<sup>\*</sup> (pouze model ThinkPad X1 Yoga Gen 8)
- Jednotka SSD M.2
- Rámeček jednotky SSD M.2
- Přihrádka na kartu nano-SIM\*
- Napájecí šňůra\*
- Bezdrátová karta WAN\*
- Rámeček karty bezdrátové sítě WAN\*
- \* u vybraných modelů

**Poznámka:** Výměnu všech výše uvedených dílů, včetně vestavěné dobíjecí baterie, musí provést servis nebo technik autorizovaní společností Lenovo. Další informace naleznete na adrese [https://](https://support.lenovo.com/partnerlocator) [support.lenovo.com/partnerlocator](https://support.lenovo.com/partnerlocator).

### <span id="page-52-1"></span>**Zakázat Rychlé spuštění a vestavěnou baterii**

Před výměnou jakékoli součásti CRU se ujistěte, že jste nejprve zakázali funkci Rychlé spuštění a poté jste vypnuli vestavěnou baterii.

Postup zakázání rychlého spuštění:

1. Přejděte na **Ovládací panely** a zobrazte buď velké nebo malé ikony.

- 2. Klepněte na ikonu **Možnosti napájení** a v levé části okna zvolte možnost **Nastavení tlačítek napájení**.
- 3. V horní části klepněte na **Změnit nastavení, které nyní není k dispozici**.
- 4. Pokud budete funkcí Řízení uživatelských účtů (UAC) vyzváni, klepněte na tlačítko **Ano**.
- 5. Zrušte zaškrtnutí políčka **Zapnout rychlé spuštění** a klepněte na tlačítko **Uložit změny**.

Postup zakázání vestavěné baterie:

- 1. Restartujte počítač. Při zobrazení obrazovky s logem vyvolejte bezprostředním stisknutím klávesy F1 nabídku systému UEFI BIOS.
- 2. Zvolte možnost **Config** ➙ **Power**. Zobrazí se nabídka **Power**.
- 3. Vyberte volbu **Disable Built-in Battery** a stiskněte Enter.
- 4. V okně Potvrzení nastavení vyberte volbu **Yes**. Vestavěná baterie je zakázána a počítač se automaticky vypne. Počkejte tři až pět minut, aby se počítač ochladil.

### **Vyměnit jednotku CRU**

Při výměně CRU postupujte podle popisu výměny dále.

### <span id="page-53-0"></span>**Sestava zadního krytu**

#### **Předpoklady**

Než začnete, přečtěte si [Obecná bezpečnostní upozornění a prohlášení o shodě](https://pcsupport.lenovo.com/docs/generic_notices) a vytiskněte si níže uvedené pokyny.

**Poznámka:** Pokud je počítač připojen k elektrické síti, sestavu zadního krytu neodebírejte. Mohlo by hrozit riziko zkratů.

Chcete-li k ní získat přístup, postupujte takto:

- 1. Vypněte vestavěnou baterii. Viz ["Zakázat Rychlé spuštění a vestavěnou baterii" na stránce 47](#page-52-1).
- 2. Vypněte počítač a odpojte od něj napájecí adaptér a všechny připojené kabely.
- 3. Zavřete displej počítače a počítač otočte.

#### **Postup vyjmutí**

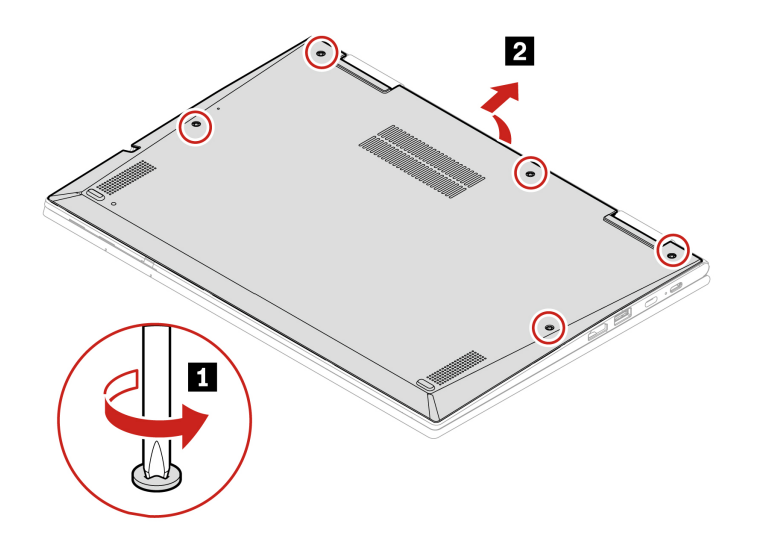

**Postup instalace**

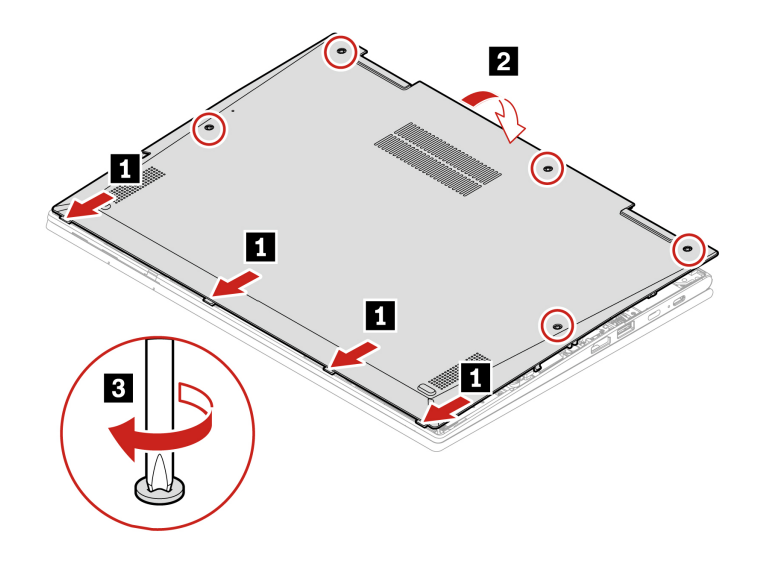

#### **Řešení problémů**

Pokud se počítač nespustí po opětovné instalaci sestavy zadního krytu, odpojte napájecí adaptér a poté ho znovu připojte k počítači.

### **Bezdrátová karta WAN a držák bezdrátové karty WAN (u vybraných modelů)**

Následující informace se týkají pouze počítačů s moduly instalovanými uživatelem. Použijte pouze takový bezdrátový modul, který byl otestován speciálně pro tento počítačový model a schválen společností Lenovo. Jinak se při zapnutí počítače ozve série zvukových signálů kódu chyby.

#### **Předpoklady**

Než začnete, přečtěte si [Obecná bezpečnostní upozornění a prohlášení o shodě](https://pcsupport.lenovo.com/docs/generic_notices) a vytiskněte si níže uvedené pokyny.

**Upozornění:** Nedotýkejte se okraje karty bezdrátové sítě WAN s kontakty. Jinak by se karta WAN mohla poškodit.

Chcete-li k ní získat přístup, postupujte takto:

- 1. Vypněte vestavěnou baterii. Viz ["Zakázat Rychlé spuštění a vestavěnou baterii" na stránce 47.](#page-52-1)
- 2. Vypněte počítač a odpojte od něj napájecí adaptér a všechny připojené kabely.
- 3. Zavřete displej počítače a počítač otočte.
- 4. Sejměte sestavu zadního krytu. Viz ["Sestava zadního krytu" na stránce 48.](#page-53-0)

#### **Postup vyjmutí**

**První typ: modely s kartou bezdrátové sítě WAN 4G** 

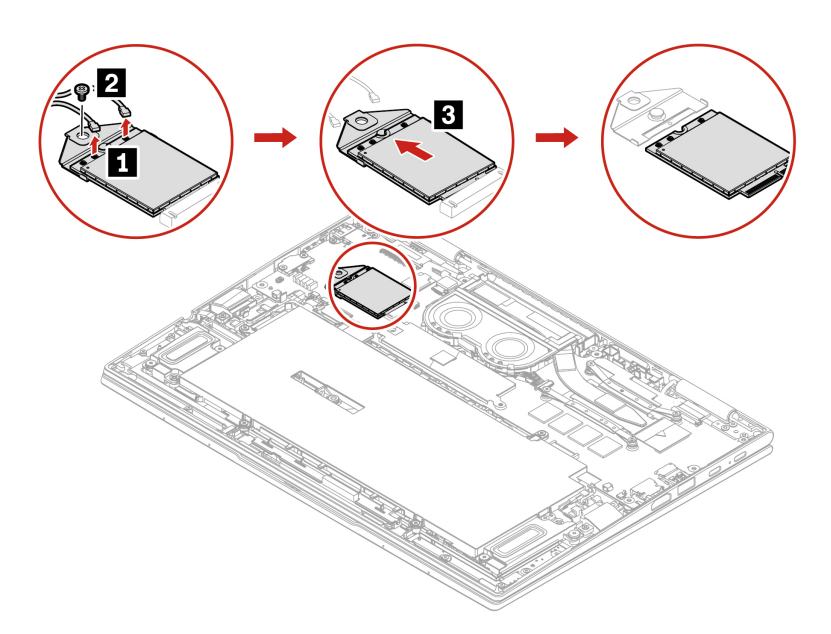

**Druhý typ: modely s kartou bezdrátové sítě WAN 5G** 

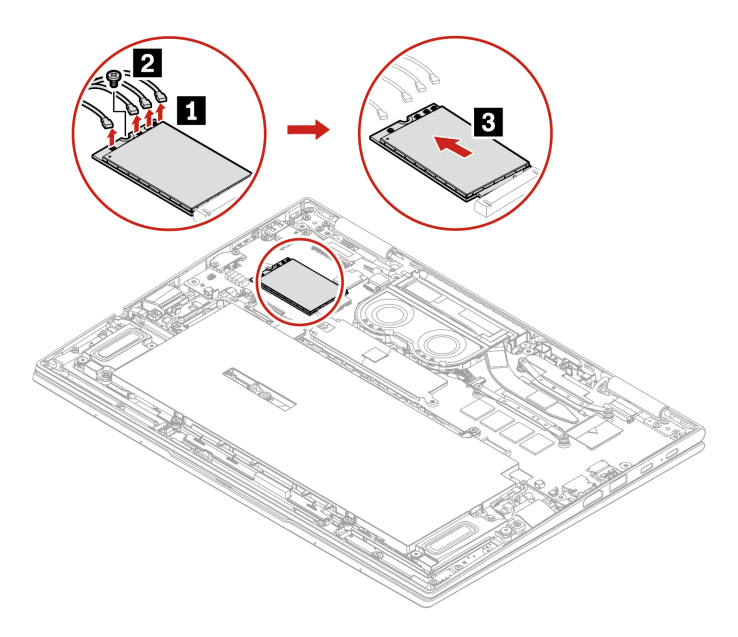

#### **Třetí typ: pouze modely s držákem bezdrátové karty WAN**

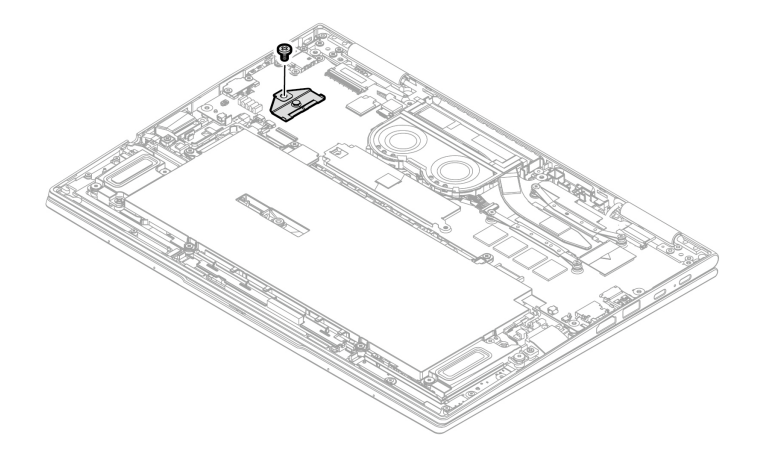

#### **Postup instalace**

Váš počítač podporuje dva typy bezdrátových karet WAN.

#### • **První typ: Bezdrátová karta WAN 4G**

**Poznámka:** Připevněte držák k bezdrátové kartě WAN **<sup>1</sup>** . Vložte bezdrátovou kartu WAN a držák do slotu pod úhlem přibližně 20 stupňů **2** a natočte ji směrem dolů **<sup>3</sup>** . Zašroubujte šroub zajišťující bezdrátovou kartu WAN a držák. **<sup>4</sup>** . Ujistěte se, že jste připojili modrý kabel ke konektoru **a** a oranžový kabel ke konektoru **<sup>b</sup>** , jak ukazuje obrázek **<sup>5</sup>** .

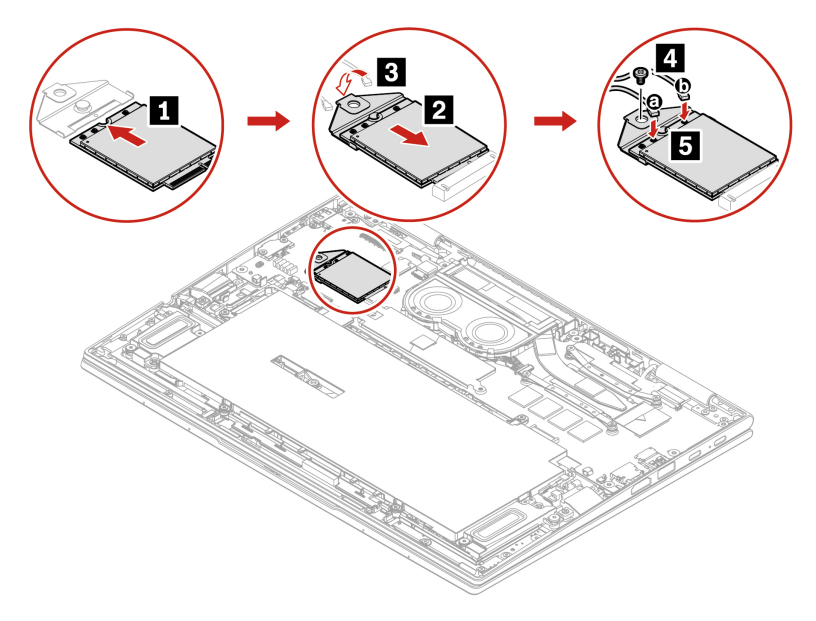

• **Druhý typ: Bezdrátová karta WAN 5G** 

**Poznámky:** Při instalaci zkontrolujte následující položky:

1. V počítači může být již nainstalován držák bezdrátové karty WAN. Před instalací bezdrátové karty WAN 5G může být nutné držák odstranit.

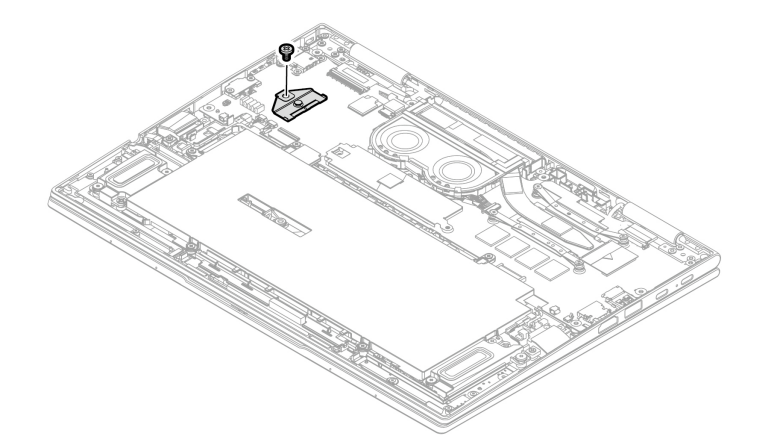

2. Vložte bezdrátovou kartu WAN do slotu pod úhlem přibližně 20 stupňů **1** a natočte ji směrem dolů **<sup>2</sup>** . Zašroubujte šroub zajišťující bezdrátovou kartu WAN. **<sup>3</sup>** . Připojte modrý kabel ke konektoru **<sup>a</sup>** , černošedý kabel ke konektoru **<sup>b</sup>** , bílý kabel ke konektoru **c** a oranžový kabel ke konektoru **d**, jak ukazuje obrázek **4** 

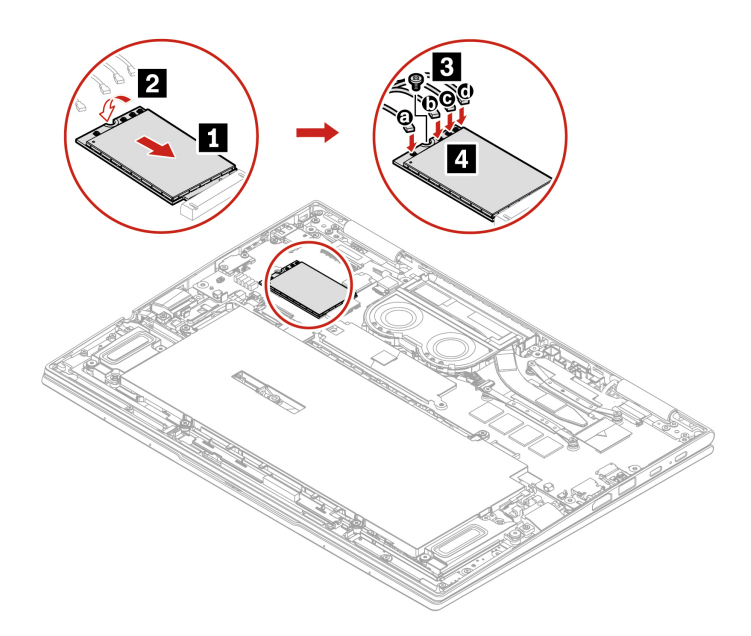

### **Jednotka SSD M.2 a rámeček**

#### **Předpoklady**

Než začnete, přečtěte si [Obecná bezpečnostní upozornění a prohlášení o shodě](https://pcsupport.lenovo.com/docs/generic_notices) a vytiskněte si níže uvedené pokyny.

**Upozornění:** Po výměně jednotky SSD M.2 je případně třeba nainstalovat nový operační systém. Podrobnosti o postupu instalace nového operačního systému naleznete v části ["Nainstalujte operační](#page-50-0) [systém Windows a ovladače" na stránce 45.](#page-50-0)

Jednotka M.2 SSD je velmi citlivá. Nesprávné zacházení může způsobit poškození a trvalou ztrátu dat.

Při manipulaci s jednotkou SSD M.2 vyjímejte a zasouvejte jednotku SSD M.2 vodorovně. Jinak by mohlo dojít k poškození slotu.

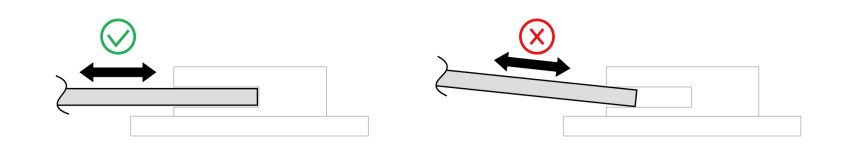

Při manipulaci s jednotkou SSD M.2 se řiďte následujícími pokyny:

- Jednotku SSD M.2 vyměňte pouze tehdy, pokud provádíte opravu. Jednotka SSD M.2 není navržena pro časté výměny.
- Před výměnou jednotky SSD M.2 si vytvořte záložní kopii všech dat, která chcete zachovat.
- Netlačte na jednotku SSD M.2.
- Nedotýkejte se okraje s kontakty ani obvodové desky jednotky SSD M.2. Jinak by se jednotka SSD M.2 mohla poškodit.
- Nevystavujte jednotku SSD M.2 nárazům či otřesům. Položte jednotku SSD M.2 na měkký materiál, který absorbuje fyzické nárazy.

Chcete-li k ní získat přístup, postupujte takto:

- 1. Vypněte vestavěnou baterii. Viz ["Zakázat Rychlé spuštění a vestavěnou baterii" na stránce 47.](#page-52-1)
- 2. Vypněte počítač a odpojte od něj napájecí adaptér a všechny připojené kabely.
- 3. Zavřete displej počítače a počítač otočte.
- 4. Sejměte sestavu zadního krytu. Viz ["Sestava zadního krytu" na stránce 48.](#page-53-0)

#### **Postup vyjmutí**

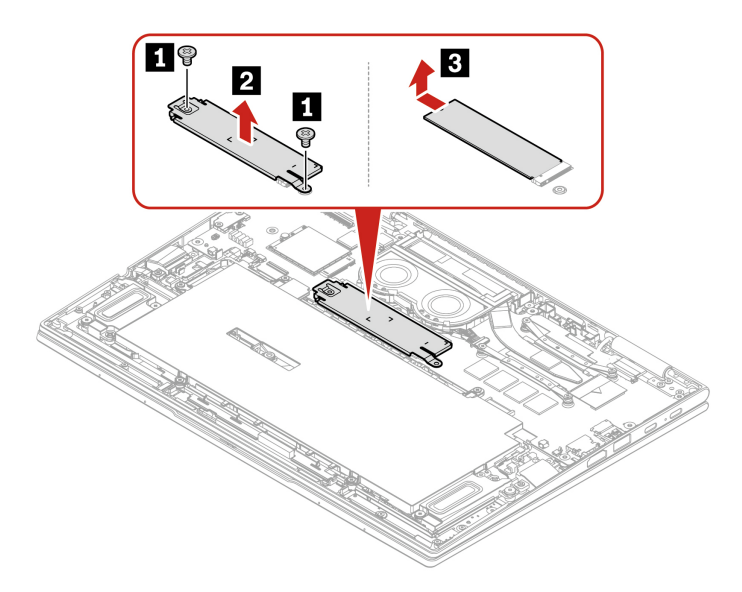

**Poznámka:** Váš počítač podporuje pouze jednostranné jednotky SSD M.2. Oboustrannou jednotku SSD M.2 nelze použít kvůli omezené výšce slotu.

# <span id="page-60-0"></span>**Kapitola 7. Nápověda a podpora**

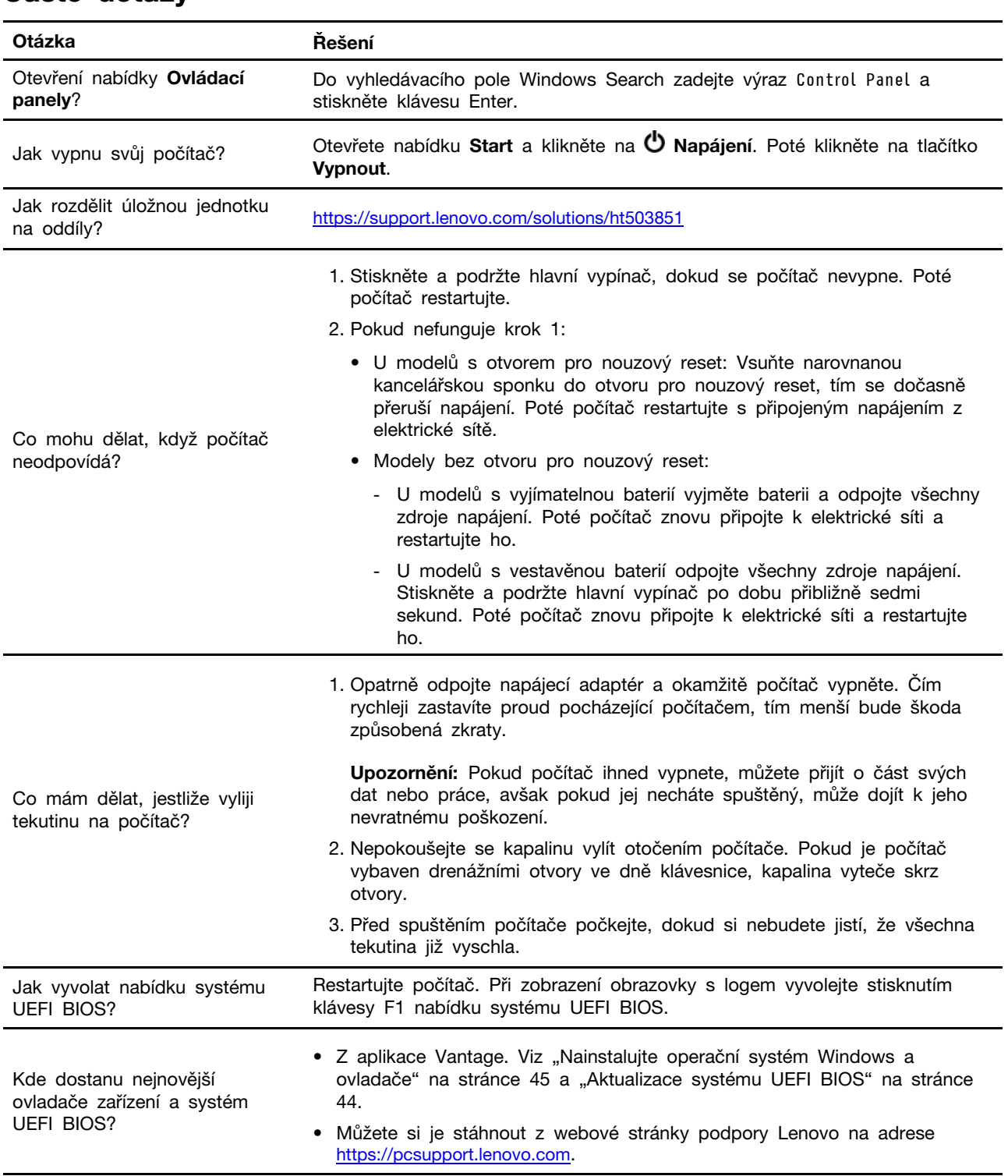

# **Časté dotazy**

### **Chybové zprávy**

Pokud se zobrazí zpráva, která není obsažena v následující tabulce, nejprve si zapište chybovou zprávu, pak vypněte počítač a požádáte o pomoc Lenovo. Viz téma ["Středisko podpory Lenovo" na](#page-65-0) [stránce 60.](#page-65-0)

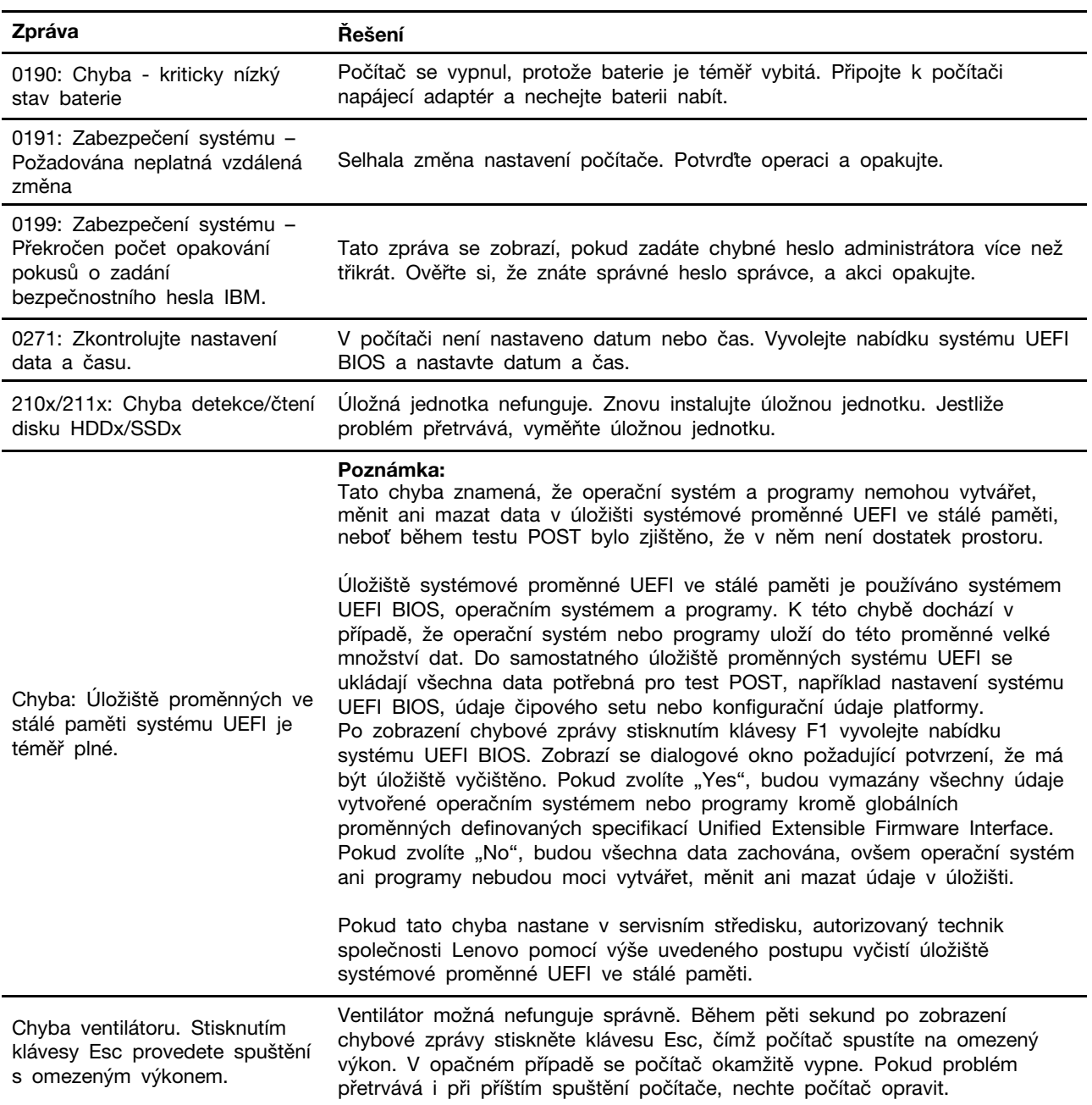

### **Chyby hlášené pomocí zvukových signálů**

Technologie Lenovo SmartBeep umožňuje dekódovat zvykové chybové signály, které zazní v případě, že se objeví černá obrazovka. Postup dekódování zvukového chybového signálu pomocí technologie Lenovo SmartBeep:

1. Přejděte na stránku <https://support.lenovo.com/smartbeep> nebo naskenujte následující kód QR.

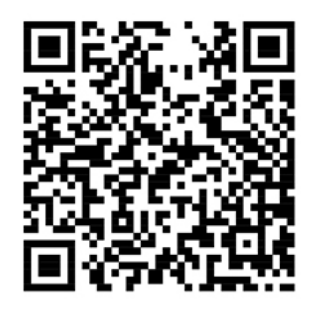

- 2. Stáhněte si příslušnou diagnostickou aplikaci a nainstalujte ji na chytrý telefon.
- 3. Spusťte diagnostickou aplikaci a položte telefon poblíž počítače.
- 4. Stiskem klávesy Fn počítače zopakujte chybový signál. Diagnostická aplikace pípání dekóduje a zobrazí na chytrém telefonu možná řešení.

**Poznámka:** Nepokoušejte se opravit produkt sami, pokud k tomu nedostanete pokyn od servisního střediska nebo to není uvedeno v dokumentaci k produktu. Opravy svého zařízení zadávejte pouze poskytovateli služeb s oprávněním od společnosti Lenovo.

### <span id="page-63-0"></span>**Zdroje ke svépomoci**

Pomocí následujících zdrojů svépomoci získejte další informace o počítači a odstraňování problémů.

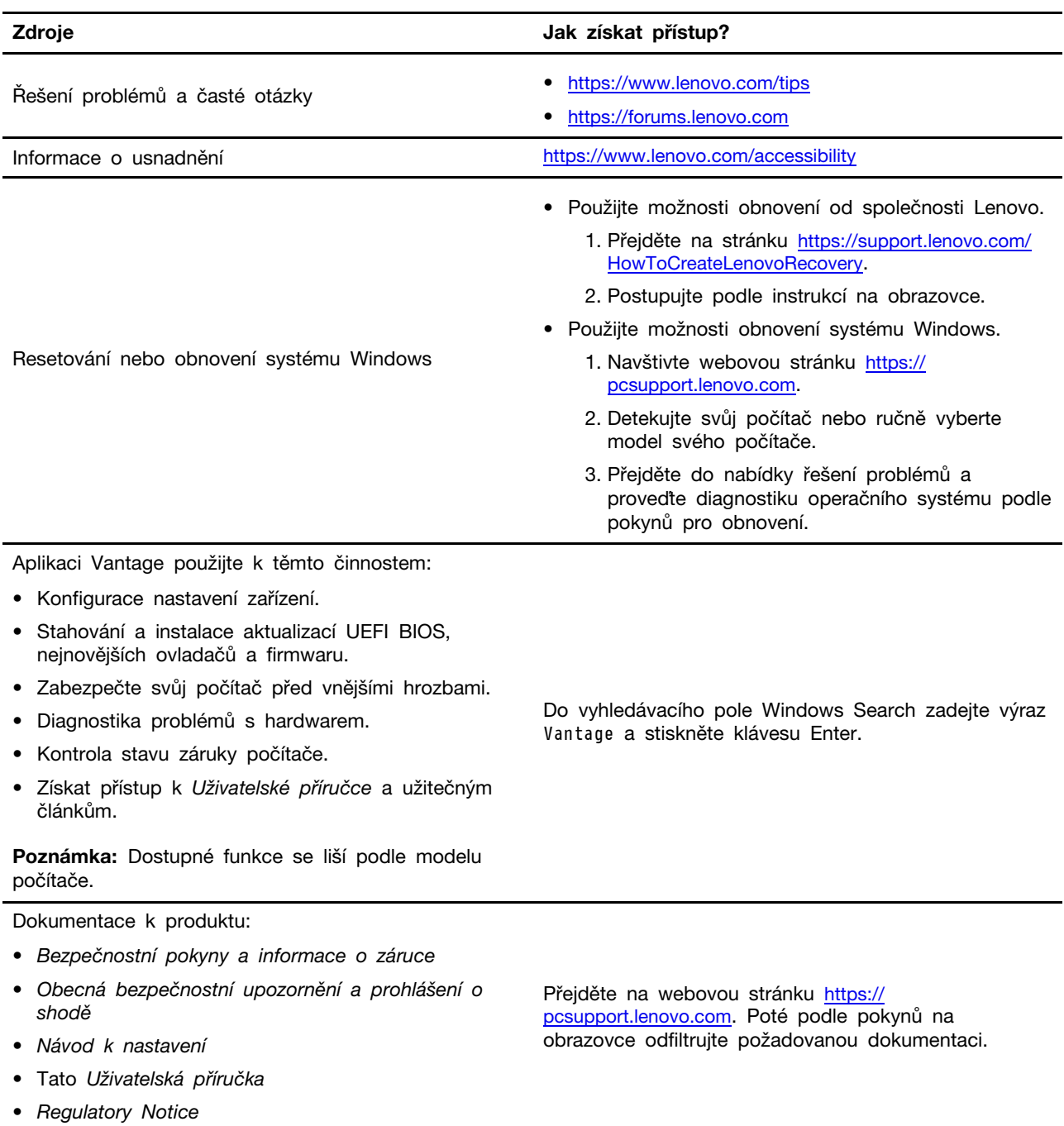

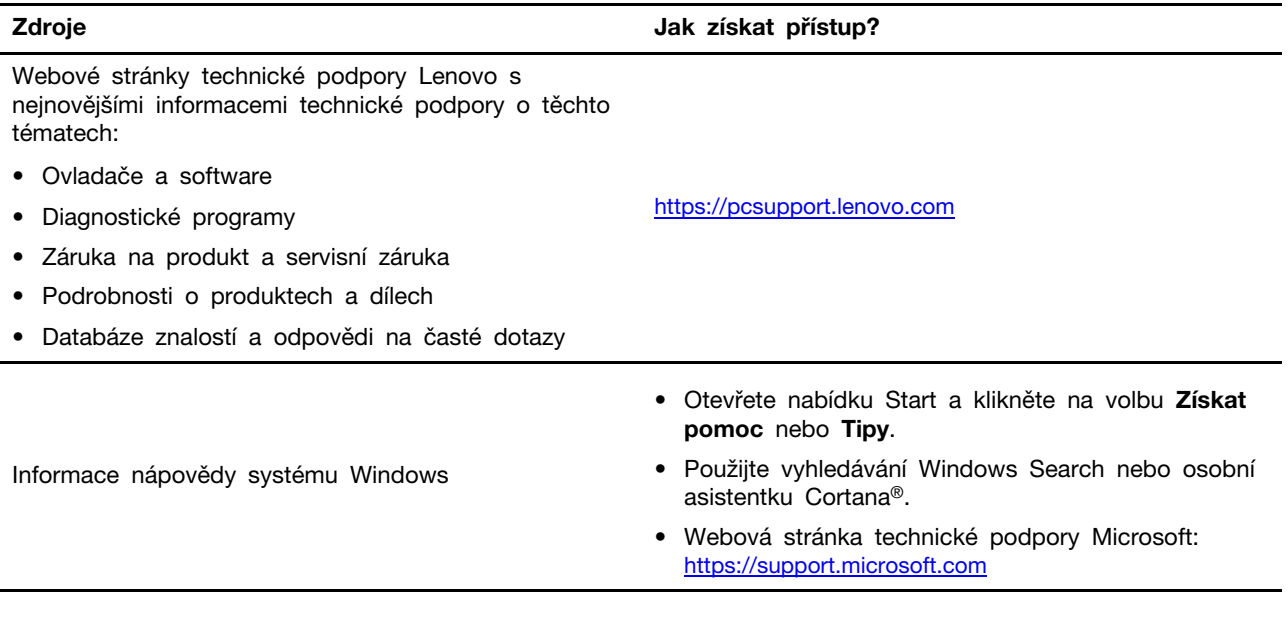

### **Štítek Windows**

Na krytu počítače může být štítek Windows Genuine Microsoft; závisí to na následujících faktorech:

- Vaše zeměpisná poloha
- Předinstalované vydání systému Windows

Obrázky různých druhů štítku Genuine Microsoft naleznete na adrese [https://www.microsoft.com/en-us/](https://www.microsoft.com/en-us/howtotell/Hardware.aspx)  [howtotell/Hardware.aspx.](https://www.microsoft.com/en-us/howtotell/Hardware.aspx)

- V Čínské lidové republice musí být štítek GML (Genuine Microsoft) na všech modelech počítačů, na nichž je předinstalována jakákoli edice operačního systému Windows.
- V jiných zemích a oblastech musí být štítek GML (Genuine Microsoft) pouze na modelech počítačů, které mají licenci na používání edic systému Windows Pro.

Nepřítomnost štítku Genuine Microsoft neznamená, že předinstalovaná verze systému Windows není pravá. Podrobnosti ohledně určení pravosti předinstalovaného produktu Windows naleznete na webu společnosti Microsoft na adrese [https://www.microsoft.com/en-us/howtotell/default.aspx.](https://www.microsoft.com/en-us/howtotell/default.aspx)

Nepoužívají se vnější viditelné štítky s identifikačním číslem produktu a s verzí systému Windows. Identifikační číslo je namísto toho zaznamenáno ve firmwaru počítače. Při každé instalaci operačního systému Windows instalační program v rámci aktivace vyhledá ve firmwaru počítače odpovídající platné identifikační číslo produktu.

V některých případech může být v rámci licence na edici operačního systému Windows Pro, která umožňuje provedení downgradu, instalována i starší verze Windows.

### **Zavolejte Lenovo**

Pokud jste se pokusili vyřešit problém sami a stále potřebujete pomoc, můžete zavolat zákaznické středisko technické podpory společnosti Lenovo.

### **Než budete kontaktovat Lenovo**

Než budete kontaktovat společnost Lenovo, připravte si:

- 1. Záznam příznaků problémů a podrobnosti k nim:
	- Jaký máte problém? Jedná se o problém stálý, nebo dočasný?
	- Existují nějaké chybové zprávy nebo kódy chyb?
	- Jaký operační systém používáte? Jakou máte verzi operačního systému?
	- Jaké softwarové aplikace běžely v době výskytu problému?
	- Lze problém cíleně vyvolat? Pokud ano, jak?
- 2. Záznam informací o systému:
	- Název výrobku
	- Typ a sériové číslo počítače Následující obrázek ukazuje, kde najdete informace o typu a sériovém čísle počítače.

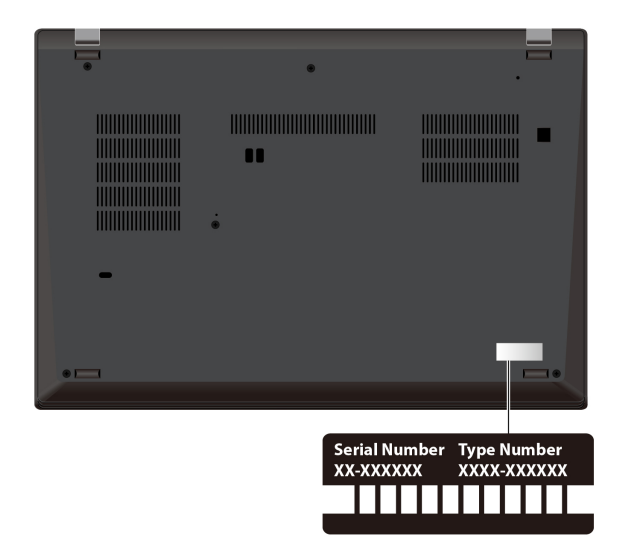

### <span id="page-65-0"></span>**Středisko podpory Lenovo**

Během záruční lhůty můžete požádat o pomoc uživatelské středisko technické podpory Lenovo.

#### **Telefonní čísla**

Seznam telefonních čísel podpory společnosti Lenovo pro vaši zemi nebo oblast naleznete na adrese [https://pcsupport.lenovo.com/supportphonelist,](https://pcsupport.lenovo.com/supportphonelist) kde jsou uvedena nejnovější telefonní čísla.

**Poznámka:** Telefonní čísla se mohou měnit bez předchozího upozornění. Není-li číslo pro vaši zemi či oblast uvedeno v seznamu, obraťte se na příslušného prodejce produktů Lenovo nebo obchodního zástupce společnosti Lenovo.

#### **Služby dostupné během záruční doby**

• Zjištění problému – k dispozici jsou kvalifikovaní pracovníci, kteří vám pomohou s identifikací problému v případě potíží s hardwarem a kteří vám budou nápomocni při rozhodování o akci nezbytné pro vyřešení problému.

- Oprava hardwaru Lenovo v případě zjištění problému způsobeného hardwarem Lenovo v záruční době Vám budou k dispozici kvalifikovaní servisní pracovníci, kteří Vám poskytnou služby odpovídající úrovně.
- Řízení změn EC příležitostně se mohou po prodeji produktu vyskytnout nezbytné změny. Lenovo nebo prodejce, je-li k tomu oprávněn společností Lenovo, v takovém případě poskytne vybrané aktualizace EC (Engineering Changes).

#### **Neposkytované služby**

- Výměnu nebo použití jiných součástí než od Lenovo nebo součástí bez záruky
- Identifikaci příčiny softwarových problémů
- Konfigurace systému UEFI BIOS při instalaci nebo upgradu
- Změny, úpravy nebo aktualizace ovladačů zařízení
- Instalaci a správu síťových operačních systémů (NOS)
- Instalaci a správu programů

Podmínky omezené záruky Lenovo, které se vztahují na váš hardwarový produkt od společnosti Lenovo viz adresa:

- [https://www.lenovo.com/warranty/llw\\_02](https://www.lenovo.com/warranty/llw_02)
- <https://pcsupport.lenovo.com/warrantylookup>

### **Zakoupit další služby**

Během záruční lhůty a po ní si můžete na adrese <https://pcsupport.lenovo.com/warrantyupgrade> zakoupit další služby od společnosti Lenovo.

Dostupnost konkrétní služby a její název se v různých zemích nebo regionech může lišit.

# <span id="page-68-0"></span>**Dodatek A. Informace o souladu s předpisy**

Další informace o dodržování předpisů najdete v dokumentech Předpisy Regulatory Notice na adrese <https://pcsupport.lenovo.com> a Obecná bezpečnostní upozornění a prohlášení o shodě na adrese [https://pcsupport.lenovo.com/docs/generic\\_notices](https://pcsupport.lenovo.com/docs/generic_notices).

### **Informace o certifikaci**

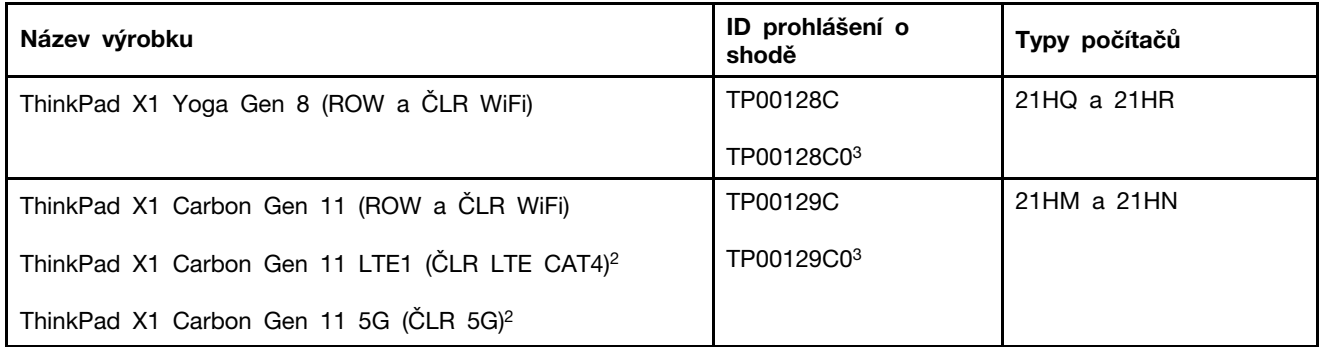

2 pouze pro pevninskou Čínu / 3 pouze pro Indii

Další informace o souladu s předpisy týkající se vašeho výrobku jsou k dispozici na adrese [https://](https://www.lenovo.com/compliance) [www.lenovo.com/compliance](https://www.lenovo.com/compliance).

### **Vyhledejte bezdrátové antény UltraConnect**

Váš počítač je vybaven systémem bezdrátových antén UltraConnect™. Můžete povolit bezdrátovou komunikaci, ať jste kdekoliv.

Následující obrázek znázorňuje umístění antén na modelu ThinkPad X1 Yoga Gen 8:

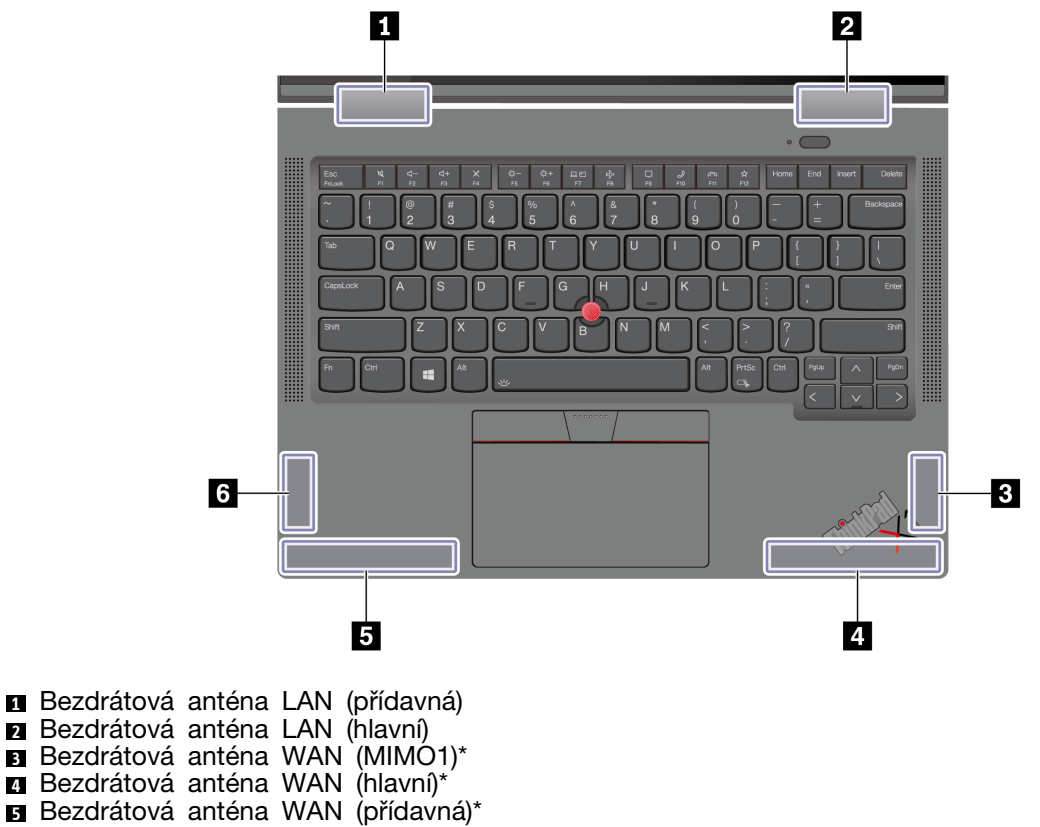

**6**Bezdrátová anténa WAN (MIMO2)<sup>\*</sup>

\* u vybraných modelů

Následující obrázek znázorňuje umístění antén na modelu ThinkPad X1 Carbon Gen 11:

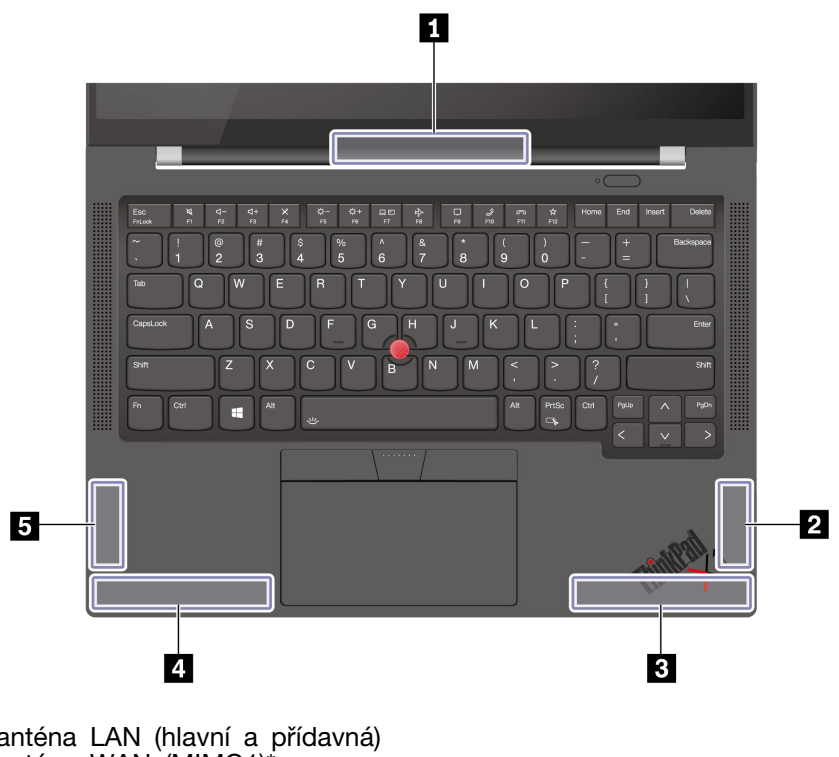

**<sup>1</sup>**Bezdrátová anténa LAN (hlavní a přídavná)

- **<sup>2</sup>**Bezdrátová anténa WAN (MIMO1)\*
- **<sup>3</sup>**Bezdrátová anténa WAN (hlavní)\*
- **4** Bezdrátová anténa WAN (přídavná)\* **5**Bezdrátová anténa WAN (MIMO2)<sup>\*</sup>
- \* u vybraných modelů

### **Provozní prostředí**

#### **Maximální nadmořská výška (bez vyrovnávání tlaku)**

3048 m (10 000 stop)

#### **Teplota**

- Provozní teplota: 5 °C až 35 °C
- Skladování a přeprava v originálním obalu: -20 °C až 60 °C
- Skladovací teplota bez obalu: 5 °C až 43 °C

**Poznámka:** Při nabíjení baterie nesmí její teplota klesnout pod 10 °C.

#### **Relativní vlhkost**

- Provoz: 8 % až 95 % při teplotě mokrého teploměru 23 °C
- Skladování a přeprava: 5 % až 95 % při teplotě mokrého teploměru 27 °C
## <span id="page-72-0"></span>**Dodatek B. Upozornění a ochranné známky**

## **Upozornění**

Společnost Lenovo nemusí ve všech zemích nabízet produkty, služby a funkce popsané v tomto dokumentu. Informace o produktech a službách, které jsou momentálně ve Vaší zemi dostupné, můžete získat od zástupce společnosti Lenovo pro Vaši oblast. Žádný z odkazů na produkty, programové vybavení nebo služby společnosti Lenovo neznamená, ani z něj nelze vyvozovat, že smí být použit pouze uvedený produkt, program nebo služba společnosti Lenovo. Použít lze jakýkoli funkčně ekvivalentní produkt, program či službu neporušující práva společnosti Lenovo k duševnímu vlastnictví. Za vyhodnocení a ověření činnosti libovolného produktu, programu či služby jiného výrobce než Lenovo však odpovídá uživatel.

Společnost Lenovo může mít patenty nebo podané žádosti o patent, které zahrnují předmět tohoto dokumentu. Vlastnictví tohoto dokumentu vám nedává žádná práva k těmto patentům. Písemné dotazy ohledně licencí můžete zaslat na adresu:

Lenovo (United States), Inc. 8001 Development Drive Morrisville, NC 27560 U.S.A. Attention: Lenovo Director of Licensing

LENOVO TUTO PUBLIKACI POSKYTUJE TAK, JAK JE, BEZ JAKÝCHKOLIV ZÁRUK, VYJÁDŘENÝCH VÝSLOVNĚ NEBO VYPLÝVAJÍCÍCH Z OKOLNOSTÍ, VČETNĚ, A TO ZEJMÉNA, ZÁRUK NEPORUŠENÍ PRÁV TŘETÍCH STRAN, PRODEJNOSTI NEBO VHODNOSTI PRO URČITÝ ÚČEL. Právní řády některých zemí nepřipouštějí vyloučení záruk výslovně vyjádřených nebo vyplývajících z okolností v určitých transakcích, a proto se na vás výše uvedené omezení nemusí vztahovat.

Informace zde uvedené jsou pravidelně aktualizovány a v příštích vydáních této publikace již budou tyto změny zahrnuty. Aby společnost Lenovo mohla poskytovat lepší služby, vyhrazuje si právo vylepšovat a/nebo měnit produkty a programy popsané v příručkách, které jsou součástí vašeho počítače, a měnit obsah příručky kdykoliv a bez dalšího upozornění.

Softwarové rozhraní a funkce a hardwarová konfigurace počítače, který si zakoupíte, nemusí nutně odpovídat rozhraní a vlastnostem popsaným v příručkách přiložených k počítači. Konfiguraci produktu naleznete v části příslušné smlouvy (je-li k dispozici) nebo seznamu obsahu balení produktu, nebo se poraďte s distributorem pro prodej produktu. Společnost Lenovo může používat nebo distribuovat libovolné informace, které jí poskytnete, podle vlastního uvážení, aniž by jí tím vznikl jakýkoli závazek vůči Vám.

Produkty popsané v tomto dokumentu nejsou určeny pro použití v implantátech nebo jiných aplikacích pro podporu životních funkcí, kde by selhání mohlo způsobit úraz nebo usmrcení osob. Údaje obsažené v tomto dokumentu neovlivňují a nemění specifikace produktů Lenovo nebo záruky, které jsou k nim poskytovány. Nic v tomto dokumentu nepředstavuje vyjádřené ani odvozené licence nebo odškodnění podle práv na duševní vlastnictví společnosti Lenovo nebo třetích stran. Všechny informace v tomto dokumentu byly získány ve specifických prostředích a jsou uváděny jako příklady. Výsledky získané v jiných prostředích se mohou lišit.

Společnost Lenovo může používat nebo distribuovat libovolné informace, které jí poskytnete, podle vlastního uvážení, aniž by jí tím vznikl jakýkoli závazek vůči Vám.

Jakékoliv odkazy v této publikaci na webové stránky jiných společností než Lenovo jsou poskytovány pouze pro pohodlí uživatele a nemohou být žádným způsobem vykládány jako doporučení těchto webových stránek. Materiály obsažené na těchto webových stránkách nejsou součástí materiálů tohoto produktu Lenovo a mohou být používány pouze na Vaše vlastní riziko.

Veškeré údaje o výkonu, které jsou v tomto dokumentu uvedeny, byly stanoveny v řízeném prostředí. Výsledky získané v jiném operačním prostředí se proto mohou výrazně lišit. Některá měření mohla být prováděna v systémech na úrovni vývoje a v těchto případech nelze zaručit, že tato měření budou stejná ve všeobecně dostupných systémech. Kromě toho mohla být některá měření odhadnuta prostřednictvím extrapolace. Skutečné výsledky se mohou lišit. Uživatelé tohoto dokumentu by si měli ověřit použitelnost dat pro svoje specifické prostředí.

Tento dokument je chráněn autorskými právy společnosti Lenovo a nevztahuje se na něj žádná open source licence, a to včetně jakýchkoli dohod Linux®, které se mohou týkat softwaru instalovaného jako součást tohoto produktu. Společnost Lenovo má právo tento dokument kdykoliv bez upozornění aktualizovat.

Nejnovější informace si můžete vyžádat nebo s jakýmikoli otázkami a komentáři se můžete obrátit na společnost Lenovo nebo můžete navštívit webové stránky Lenovo:

## <https://pcsupport.lenovo.com>

## **Ochranné známky**

Lenovo, logo Lenovo, ThinkPad, logo ThinkPad, TrackPoint, a Ultraconnect jsou ochranné známky společnosti Lenovo. Intel a Thunderbolt jsou ochranné známky společnosti Intel Corporation nebo jejích poboček ve Spojených státech, případně v jiných zemích. Microsoft, Microsoft Teams, Windows, BitLocker a Cortana jsou ochranné známky společností skupiny Microsoft. Dolby, Dolby Voice a Dolby Atmos jsou ochranné známky společnosti Dolby Laboratories Licensing Corporation. Názvy HDMI a HDMI High-Definition Multimedia Interface jsou ochranné známky nebo registrované ochranné známky společnosti HDMI Lincensing LLC ve Spojených státech a případně v dalších jiných zemích. USB-C je ochranná známka organizace USB Implementers Forum. Wi-Fi a Miracast jsou registrované ochranné známky organizace Wi-Fi Alliance. Všechny ostatní ochranné známky jsou majetkem příslušných vlastníků.